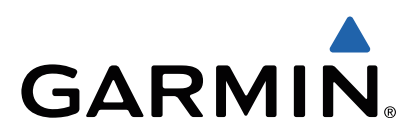

# zūmo<sup>®</sup> 590 Руководство пользователя

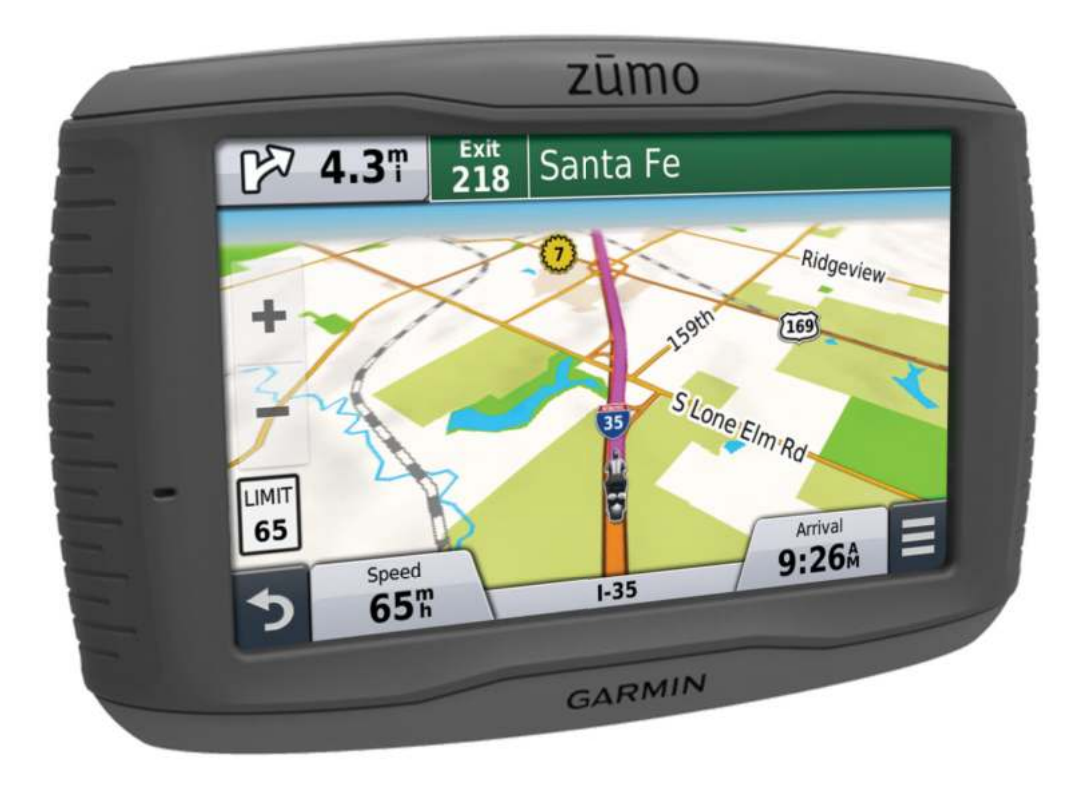

Все права защищены. В соответствии с законами об авторских правах данное руководство не может быть копировано (частично или полностью) без письменного разрешения компании «Гармин». «Гармин» оставляет за собой право на изменение или усовершенствование своих продуктов, а также на внесение изменений в контент без оповещения любых лиц или организаций о подобных изменениях или усовершенствованиях. Посетите сайт www.garmin.com и узнайте об обновлениях, а также найдите дополнительную информацию по использованию данного прибора.

Garmin® и логотип Garmin являются торговыми марками компании Garmin Ltd. или дочерних компаний, зарегистрированными в США и других странах. BaseCamp™, myGarmin™, myTrends™, nüMaps Guarantee™, nüMaps Lifetime™, trafficTrends™ и VIRB™ являются торговыми марками компании Garmin Ltd. или дочерних компаний. Эти торговые марки не могут быть использованы без явного разрешения компании «Гармин».

Словесный знак и логотипы Bluetooth® принадлежат Bluetooth SIG, Inc., и любое использование этих марок компанией «Гармин» выполняется по лицензии. microSDTM является торговой маркой SD-3C, Windows® является зарегистрированной торговой маркой Microsoft Corporation в США и/или других странах. Mac® является торговой маркой Apple Computer, Inc. PANDORA ®, логотип PANDORA ® и товарный вид Pandora являются торговыми марками или зарегистрированными торговыми марками Pandora Media, Ins. Эти марки используются по разрешению.

Данное устройство имеет сертификацию ANT+™. Список совместимых продуктов и приложений см. на сайте www.thisisant.com/directory

# **Содержание**

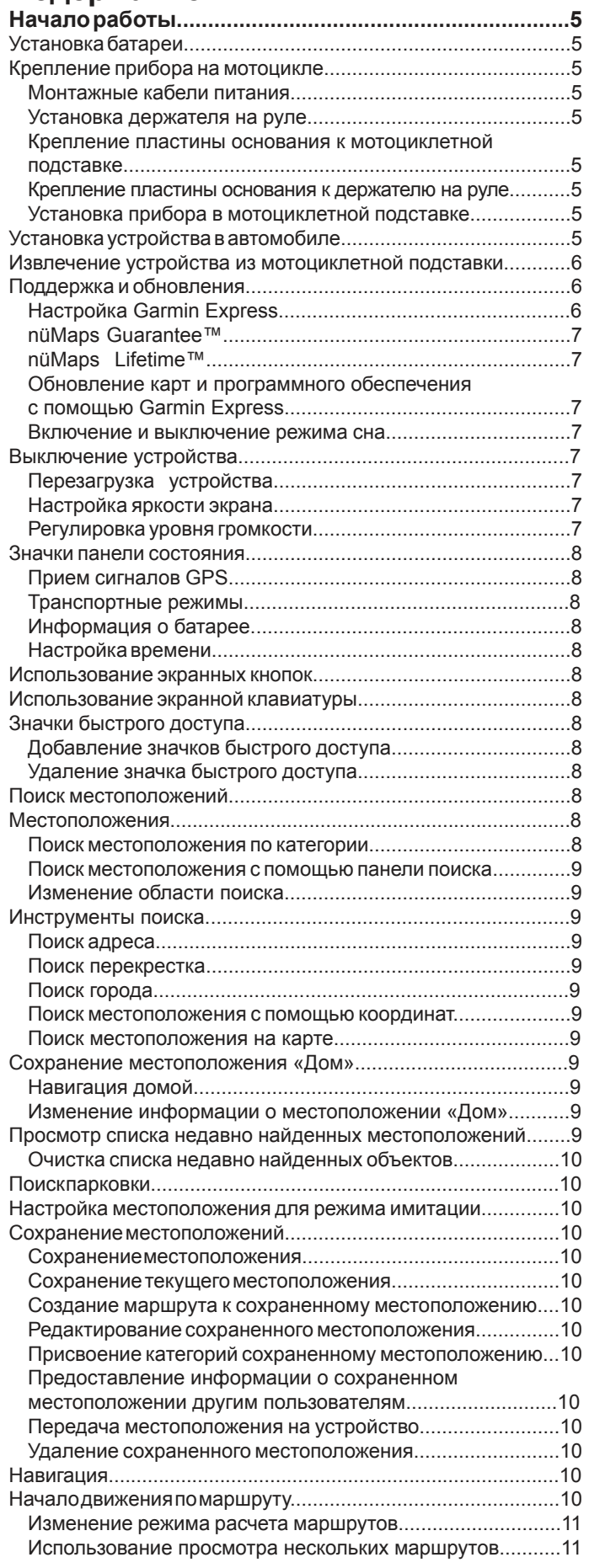

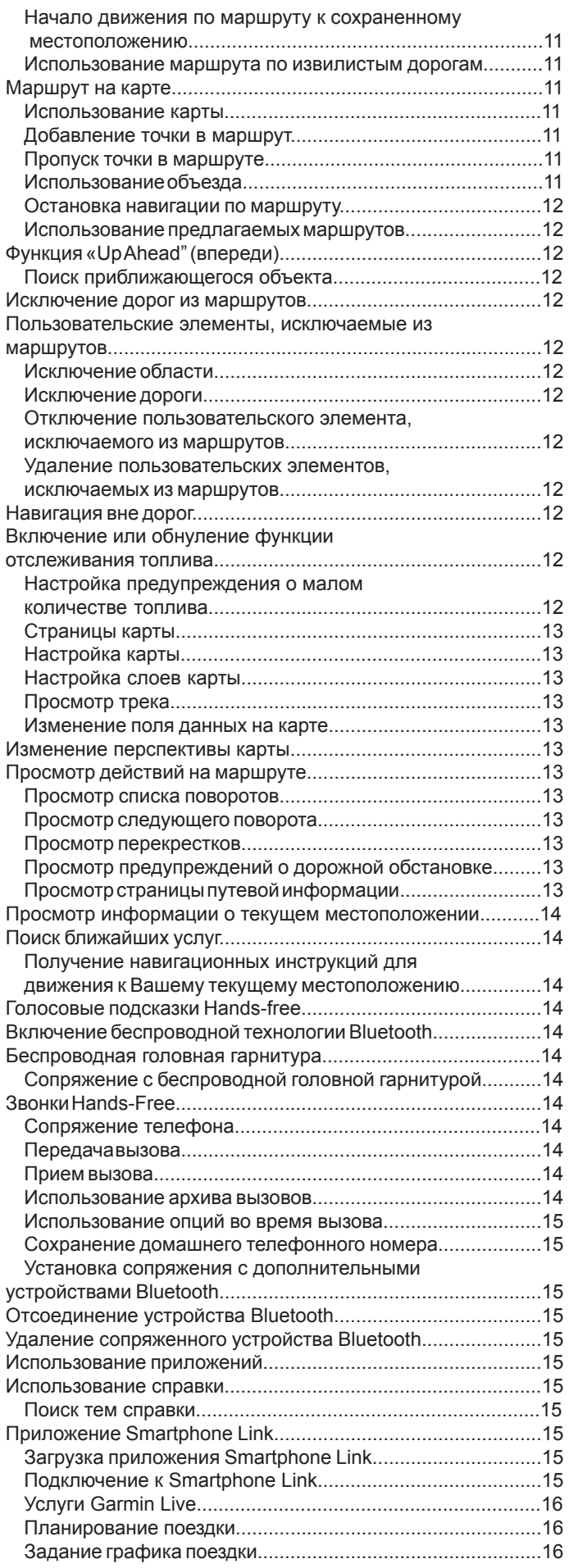

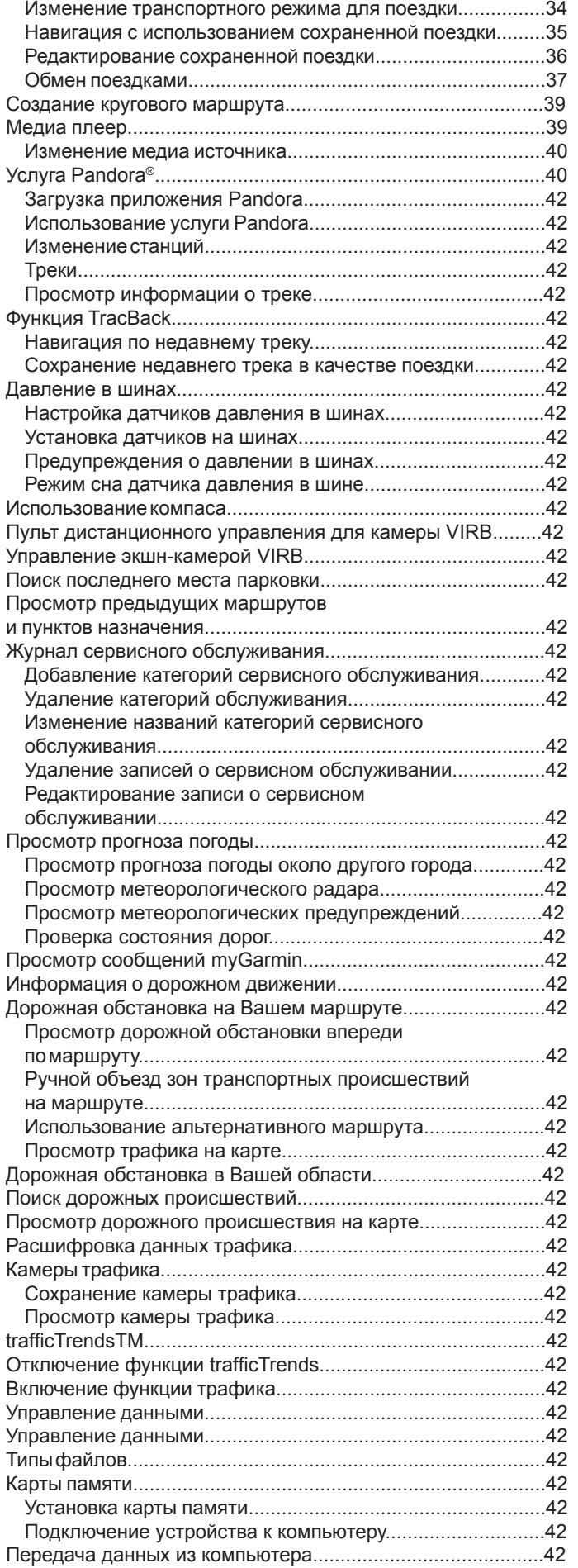

4

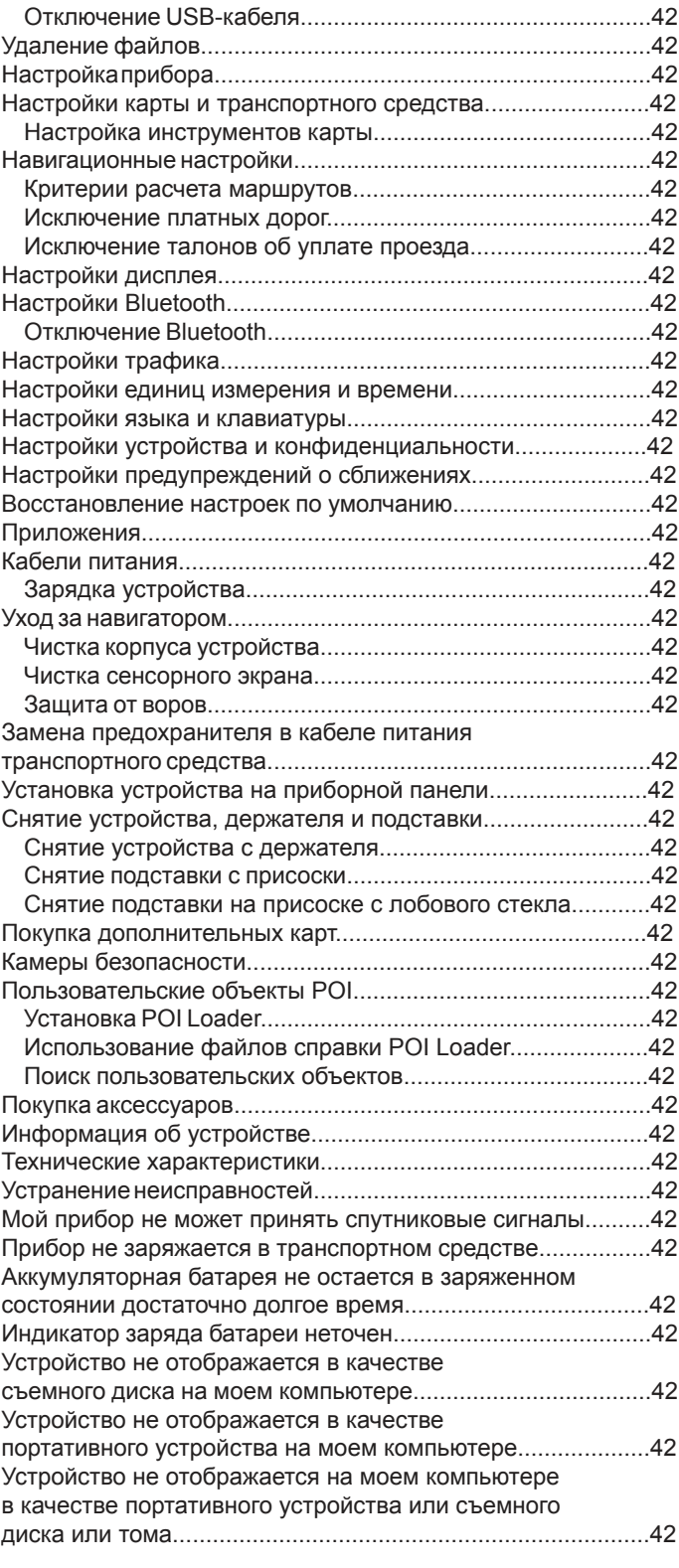

# **Начало работы**

### △ ВНИМАНИЕ

Правила безопасности и важную информацию о приборе Вы можете найти в руководстве *Important Safety and Product Information* (важная информация о безопасности и продукте), вложенном в коробку с устройством.

### **Установка батареи**

**1** Поверните D-образное кольцо крышки батарейного отсека против часовой стрелки и снимите крышку.

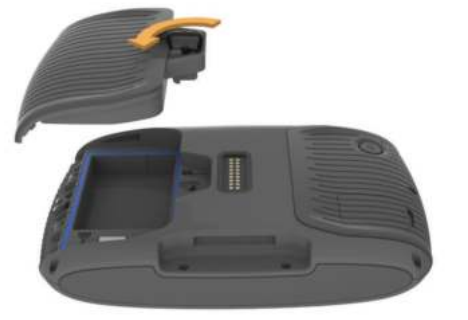

- **2** Найдите в коробке с устройством литий-ионную батарею.
- **3** При необходимости установите в устройство карту памяти microSDTM $\Omega$ .

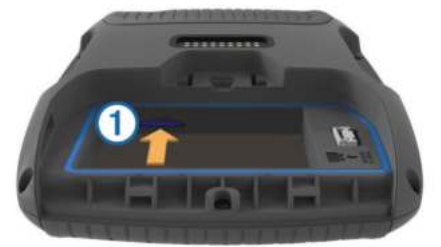

- **4** Установите батарею, чтобы кабель располагался сверху.
- **5** Вставьте коннектор батареи 2 в порт батареи 3.

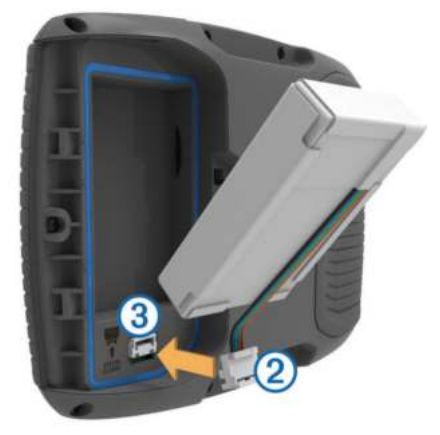

**6** Закройте крышку батарейного отсека и зафиксируйте ее с помощью D-образного кольца.

### **Крепление прибора на мотоцикле**

#### **Монтажные кабели питания**

#### ∧ ВНИМАНИЕ

Компания «Гармин» настоятельно рекомендует Вам обратиться за помощью к опытному специалисту, обладающему знаниями в области электрических систем. Неверное подключение кабеля питания может привести к поломке транспортного средства или батареи, а также вызвать травмы.

Правила безопасности и важную информацию о приборе Вы можете найти в руководстве Important Safety and Product Information (важная информация о безопасности и продукте), вложенном в коробку с устройством.

Устройство должно быть установлено в удобном и безопасном месте на мотоцикле. При выборе места установки руководствуйтесь расположением источников питания и безопасной прокладкой кабеля.

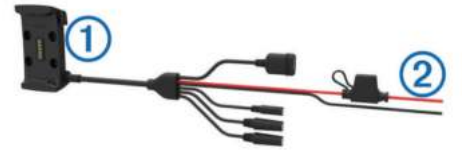

**1 | Мотоциклетная подставка** 

 Неизолированные провода с линейным предохранителем для подключения к питанию (к источнику питания мотоцикла)

#### **Установка держателя на руле**

К устройству прилагаются детали для двух вариантов крепления на руле. Для пользовательских вариантов крепления может потребоваться дополнительный крепеж (http://www.ram-mount.com).

#### *Установка U-образного болта и держателя на руле*

**1** Расположите U-образный болт  $\textcircled{1}$  вокруг руля  $\textcircled{2}$  и пропустите концы этого болта через держатель  $\circled$ .

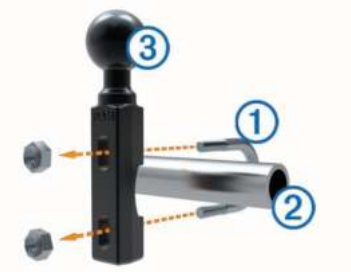

**2** Затяните гайки, чтобы закрепить держатель.

**ПРИМЕЧАНИЕ:** Рекомендуемый момент затяжки Не превышайте момент затяжки 80 фунтов-дюйм (9,04 Н-м).

#### *Установка держателя на ручке сцепления или тормоза*

**1** Снимите два заводских болта с ручки сцепления или тормоза $\mathcal{D}$ .

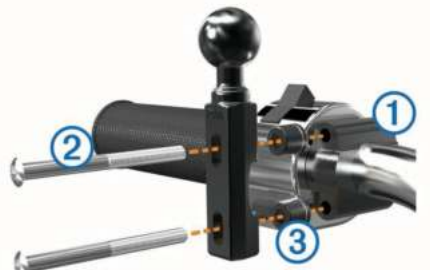

**ПРИМЕЧАНИЕ:** В комплект включены болты ¼" стандартный и М6. Используйте вариант, совпадающий с заводскими болтами на ручке сцепления или тормоза.

- **2** Пропустите новые болты 2 через держатель, втулки 3 и ручку сцепления или тормоза.
- **3** Затяните болты, чтобы зафиксировать держатель.

#### **Крепление пластины основания к мотоциклетной подставке**

#### *ВНИМАНИЕ*

Постоянный и непосредственный контакт с пластиной основания или любой другой частью мотоцикла может со временем привести к разрушению подставки.

Для предотвращения такой поломки между подставкой и основанием необходимо расположить втулки. Убедитесь, что никакие части прибора или подставки не контактируют с мотоциклом.

**1** Пропустите винты М4 х 40 мм с плоскоконической головкой <sup>1</sup> через шайбы 2, подставку, втулки 3 и пластину основания  $\Phi$ .

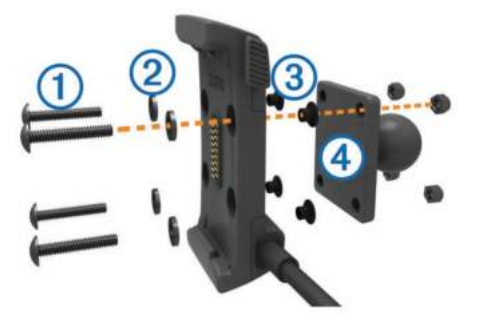

**2** Затяните гайки для крепления пластины основания.

#### **Крепление пластины основания к держателю на руле**

**1** Совместите шарик на держателе  $\textcircled{1}$  и шарик на пластине основания 2 с ручкой <sup>3</sup> с двумя отверстиями на ручке  $\circled{3}$ 

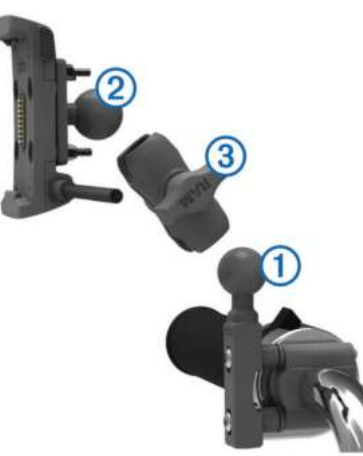

- **2** Вставьте шарики в отверстия ручки.
- **3** Слегка затяните винт.
- **4** Отрегулируйте положение подставки для обеспечения оптимального обзора и удобного управления.
- **5** Затяните винт для фиксации подставки.

#### **Установка прибора в мотоциклетной подставке**

**1** Вставьте нижнюю часть прибора в подставку.

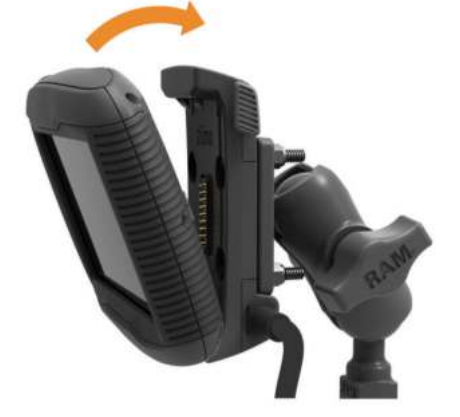

**2** Наклоните прибор назад, чтобы он с щелчком встал на место.

**3** Если защелка в верхней части подставки осталась в верхнем положении после установки прибора, нажмите на нее.

### **Установка устройства в автомобиле**

#### *ВНИМАНИЕ*

Перед установкой прибора изучите информацию о местных законах, запрещающих крепление устройства на ветровом стекле.

#### $\bigwedge$  ВНИМАНИЕ

Этот продукт содержит литий-ионную батарею. Для предотвращения серьезных травм и повреждений прибора, вызванных взрывом батареи из-за высокой температуры, храните устройство вдали от прямых солнечных лучей.

Не используйте подставку на присоске на мотоцикле.

Правила безопасности и важную информацию о приборе Вы можете найти в руководстве Important Safety and Product Information (важная информация о безопасности и продукте), вложенном в коробку с устройством.

**1** Подключите автомобильный кабель питания  $\textcircled{1}$  в коннектор на подставке.

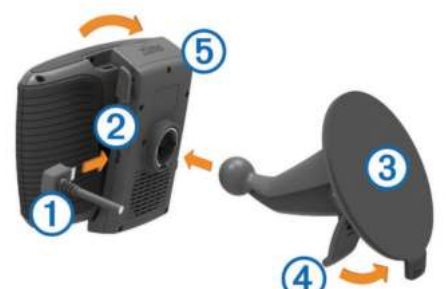

- **2** Снимите прозрачную пленку с присоски.
- **3** Очистите и просушите участок ветрового стекла и присоску, используя салфетку из нетканого полотна.
- **4** Прижмите присоску **3 к ветровому стеклу и поверните** рычажок назад по направлению к ветровому стеклу.
- **5** Защелкните подставку **5** на ручке присоски.
- **6** Вставьте нижнюю часть прибора в подставку.
- **7** Наклоните прибор назад, чтобы он с щелчком встал на место.
- **8** Подключите другой конец автомобильного кабеля питания в электрическую розетку.

### **Извлечение устройства из мотоциклетной подставки**

- **1** Нажмите на кнопку на боковой стороне подставки.
- **2** Поднимите устройство.

#### **Поддержка и обновления**

Garmin ExpressTM обеспечивает легкий доступ к услугам для устройств Garmin. Некоторые услуги могут быть недоступны для Вашего прибора.

- Регистрация устройства
- Руководства пользователя для устройства
- Обновления программного обеспечения
- Обновления карт, схем или дистанций
- Значки в виде автомобилей, голоса и прочие дополнительные данные

#### **Настройка Garmin Express**

- **1** Подключите устройство к компьютеру с помощью USB-кабеля.
- **2** Зайдите на сайт www.garmin.com/express.
- **3** Следуйте экранным инструкциям.

#### **nüMaps Guarantee™**

Ваше устройство имеет право на одно бесплатное обновление картографии в течение 90 дней с момента первого приема спутниковых сигналов во время перемещения с навигатором. Дополнительную информацию см. на сайте www.garmin.com/numaps.

#### **nüMaps Lifetime™**

Модели с буквами "LM" после номера модели включают подписку nüMaps Lifetime. Это значит, что в течение всего срока службы устройства Вы имеете право на бесплатные обновления картографии каждый квартал. Дополнительную информацию см. на сайте http://www.garmin.com/numapslifetime.

**ПРИМЕЧАНИЕ:** Если Ваш прибор не включает подписку на услугу nüMaps Lifetime, Вы можете приобрести ее на сайте http://www.garmin.com/numapslifetime.

#### **Обновление карт и программного обеспечения с помощью Garmin Express**

Вы можете использовать программу Garmin Express для загрузки и установки последних обновлений картографии и программного обеспечения на Ваше устройство. Благодаря новейшим обновлениям картографии в приборе всегда будут использоваться актуальные данные для расчета точных и эффективных маршрутов к пунктам назначения. Программа Garmin Express предлагается для компьютеров Windows® и Mac<sup>®</sup>.

**1** На компьютере зайдите на сайт www.garmin.com/express.

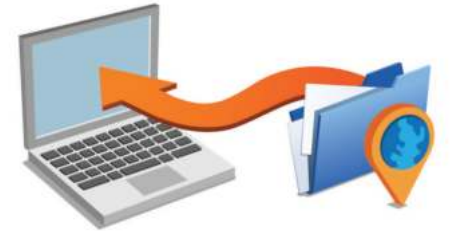

- **2** Выберите один из следующих вариантов:
	- Для установки программы на компьютер Windows выберите **Download for Windows (загрузка для Windows)**.
	- Для установки программы на компьютер Mac выберите **Mac Version (версия Mac)**.
- **3** Откройте загруженный файл и следуйте экранным инструкциям для выполнения установки.
- **4** Запустите Garmin Express.
- **5** Подключите устройство Garmin к компьютеру с помощью USB-кабеля.

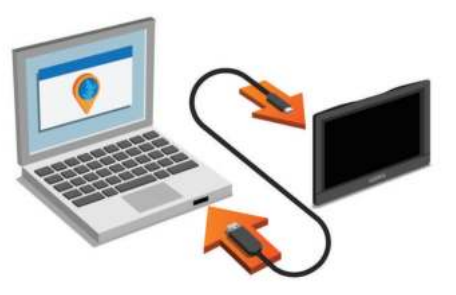

Программа Garmin Express обнаружит Ваше устройство.

- **6** Введите адрес электронной почты для регистрации прибора (необязательно).
- **7** Щелкните **save device** (сохранить устройство).
- **8** Щелкните **check for updates** (проверить обновления). Появится список имеющихся обновлений картографии и программного обеспечения.
- **9** Выберите обновление для установки.
- **10** Щелкните **Install Now** (установить сейчас).

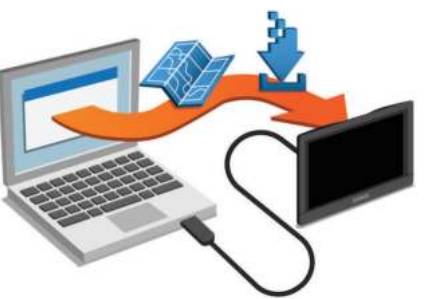

Программа Garmin Express выполнит загрузку и установку обновлений на устройство. Обновления картографии могут занимать достаточно большое место, и этот процесс может потребовать длительное время при медленном подключении к Интернету.

#### **Включение и выключение режима сна**

Используйте режим сна для экономии заряда батареи, когда устройство неактивно. В режиме сна прибор потребляет крайне мало энергии. Вы можете практически мгновенно вывести устройство из режима сна и начать его использовать.

**СОВЕТ:** Вы можете быстрее выполнять зарядку прибора, переключив его в режим сна во время зарядки батареи. Нажмите кнопку «Питание»  $\textcircled{\scriptsize{1}}$ .

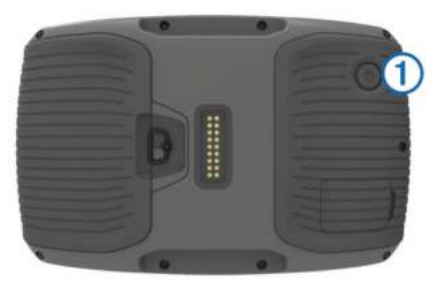

### **Выключение устройства**

**1** Удерживайте кнопку «Питание» в нажатом положении, пока на экране не появится сообщение.

 Сообщение появится через 5 секунд. Если Вы отпустите кнопку раньше, то устройство переключится в режим сна.

**2** Выберите **Off (выкл.)**

#### **Перезагрузка устройства**

Если устройство перестало нормально функционировать, Вы можете выполнить его перезагрузку. Нажмите на кнопку «Питание» и удерживайте ее в нажатом положении в течение 12 секунд.

#### **Настройка яркости экрана**

- **1** Выберите Settings > **Display > Brightness (настройки > дисплей > яркость)**.
- **2** С помощью ползунка выберите нужный уровень яркости.

#### **Регулировка уровня громкости**

Перед регулировкой уровня громкости Вы можете подключить прибор к держателю или наушникам с помощью беспроводной технологии Bluetooth ®.

- **1** Выберите **Volume (громкость)**.
- **2** Выполните одно из следующих действий:
	- С помощью ползунка выберите нужный уровень громкости.
	- Выберите значок  $\mathbb N$  для отключения звука устройства.
	- Выберите З для просмотра дополнительных опций.

### **Значки панели состояния**

Панель состояния расположена в верхней части главного меню. Значки панели состояния отображают информацию о функциях устройства. Вы можете выбирать некоторые значки для изменения настроек или просмотра дополнительной информации.

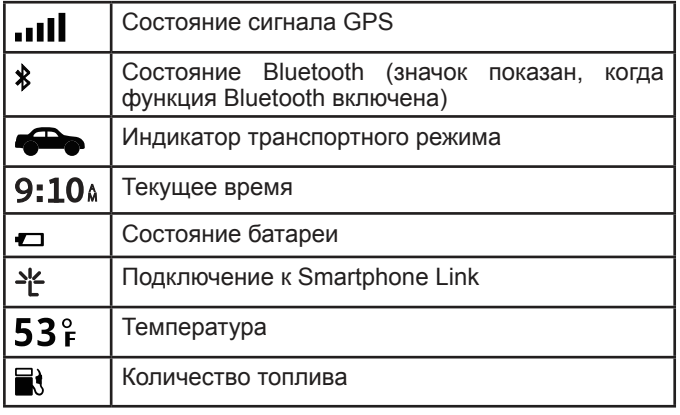

### **Прием сигналов GPS**

Для навигации с помощью устройства Вы должны принять спутниковые сигналы. Значок и | в панели состояния обозначает мощность спутникового сигнала. Прием спутниковых сигналов может занять несколько минут.

- **1** Включите прибор.
- **2** Подождите, пока устройство найдет спутники.
- **3** Если необходимо, выйдите на открытую площадку вдали от высоких зданий и деревьев.

### *Просмотр состояния сигналов GPS*

Удерживайте значок ... III в течение 3 секунд.

### **Транспортные режимы**

Маршруты и навигационные инструкции рассчитываются по-разному в зависимости от выбранного транспортного режима. Текущий транспортный режим показан с помощью значка в панели состояния.

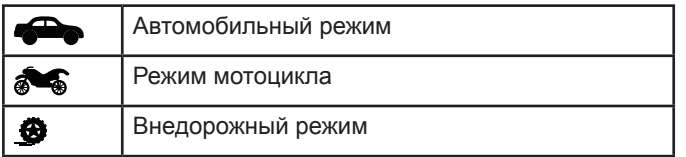

### *Выбор транспортного режима*

Выберите  $\bullet$ .

### **Информация о батарее**

После подключения устройства к источнику питания начинается зарядка аккумулятора.

Значок в панели состояния обозначает уровень заряда внутренней батареи.

### **Настройка времени**

- **1** Находясь в главном меню, выберите время.
- **2** Выполните одно из следующих действий:
	- Для автоматической настройки времени по информации GPS выберите **Automatic (авто)**.
	- Для ручной настройки времени перетаскивайте цифры вверх или вниз.

### **Использование экранных кнопок**

- Выберите Эдля возврата в предыдущее меню.
- Удерживайте Э для быстрого возврата в главное меню.
- Выберите ◆ и ◆ для просмотра дополнительных опций.
- Удерживайте А и ♦ для быстрой прокрутки.
- Выберите  $\equiv$  для просмотра опций меню текущего экрана.

# **Использование экранной клавиатуры**

Инструкции по изменению раскладки клавиатуры см. в п. «Настройки языка и клавиатуры».

- Выберите и для удаления введенной строки.
- Выберите для удаления символа.
- Выберите <sup>®</sup> для выбора режима языка клавиатуры.
- Выберите &?% для ввода специальных символов (например, знаков препинания).
- Выберите  $\spadesuit$  для выбора заглавных/строчных букв.

### **Значки быстрого доступа**

### **Добавление значков быстрого доступа**

Вы можете добавлять значки быстрого доступа в меню «Куда?» Эти значки могут относиться к какому-либо местоположению, категории или инструменту поиска.

Меню «Куда?» может содержать до 36 значков быстрого доступа.

- **1** Выберите **Where To? > Add Shortcut (куда? > добавить значок быстрого доступа)**.
- **2** Выберите позицию.

### **Удаление значка быстрого доступа**

- 1 Выберите Where To? >  $\equiv$  > Remove Shortcut(s) **(куда? > удалить значок (значки) быстрого доступа)**.
- **2** Выберите значок, который Вы хотите удалить.
- **3** Снова выберите значок для подтверждения.

### **Поиск местоположений**

#### **Местоположения**

Подробные карты, загруженные в прибор, содержат местоположения (например, рестораны, гостиницы и станции технического обслуживания). Используйте функцию «Категории» для поиска ближайших учреждений и достопримечательностей. Также Вы можете выполнять поиск адресов, координат, городов и перекрестков.

#### **Поиск местоположения по категории**

- **1** Выберите **Where To? (куда?)**.
- **2** Выберите категорию или **Categories (категории)**.
- **3** При необходимости выберите подкатегорию.

### **4** Выберите местоположение.

#### *Поиск внутри категории*

После выполнения поиска какого-либо объекта для некоторых категорий можно вызвать список «быстрого поиска», в котором содержатся четыре последних пункта назначения, выбранных Вами.

- **1** Выберите **Where To? (куда?)**.
- **2** Выберите категорию или **Categories (категории**).
- **3** Выберите категорию.
- **4** Если необходимо, выберите пункт назначения из списка «быстрого поиска».

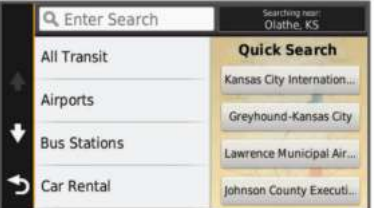

8

**5** Если необходимо, выберите пункт назначения.

#### **Поиск местоположения с помощью панели поиска**

- **1** Выберите **Where To? (куда?)**.
- **2** Выберите **Enter Search (ввод поиска)** в панель поиска.
- **3** Введите условие поиска (полностью или частично).
- Во время ввода под панелью поиска появятся предполагаемые условия поиска.
- **4** Выполните одно из следующих действий:
	- Для поиска по типу заведения введите название категории, например, «кинотеатры».
	- Для поиска объекта по названию введите название (полностью или частично).
	- Для поиска адреса рядом с Вами введите номер дома и название улицы.
	- Для поиска адреса в другом городе введите номер дома, название улицы, город и штат.
	- Для поиска города введите город и штат.
	- Для поиска координат введите широту и долготу.
- **5** Выполните одно из следующих действий:
	- Для поиска с использованием предлагаемых условий поиска выберите условие.
	- Для поиска с использованием вводимого вами текста выберите значок $\alpha$ .
- **6** При необходимости выберите местоположение.

#### **Изменение области поиска**

- **1** Выберите **Where To? (куда?)**.
- **2** Выберите **Searching Near (поиск рядом)**.
- **3** Выберите нужную опцию.

### **Инструменты поиска**

Инструменты поиска позволяют Вам находить различные типы местоположений с помощью экранных подсказок.

#### **Поиск адреса**

**ПРИМЕЧАНИЕ:** Порядок шагов может быть изменен в зависимости от картографических данных, загруженных в устройство.

- **1** Выберите **Where To? (куда?)**.
- **2** При необходимости выберите **Searching Near (поиск рядом)** для изменения области поиска (см. п. «Изменение области поиска»).
- **3** Выберите **Address (адрес)**.
- **4** Следуйте экранным инструкциям для ввода адреса.
- **5** Выберите адрес.

#### **Поиск перекрестка**

- **1** Выберите **Where To? > Categories > Intersections (куда? > категории > перекрестки)**.
- **2** Выполните одно из следующих действий:
	- Выберите штат или провинцию.
	- Для изменения страны, штата или провинции выберите **State or Country (штат или страна)** и введите название.
- **3** Введите название первой улицы и выберите **Next (далее)**.
- **4** При необходимости выберите улицу.
- **5** Введите название второй улицы и выберите **Next (далее)**.
- **6** При необходимости выберите улицу.
- **7** При необходимости выберите перекресток.

#### **Поиск города**

**1** Выберите **Where To? > Categories > Cities (куда? > категории > города)**.

- **2** Выберите **Enter Search (введите параметры поиска)**.
- **3** Введите название города и выберите  $Q$ .
- **4** Выберите город.

#### **Поиск местоположения с помощью координат**

Вы можете выполнять поиск местоположений с помощью координат широты и долготы. Этот метод может быть полезен при геокэшинге.

- **1** Выберите **Where To? > Categories > Coordinates (куда? > категории > координаты)**.
- **2** При необходимости выберите **\*** и измените формат координат или датум.
- **3** Выберите широту.
- **4** Введите новое значение и выберите **Done (завершить)**.
- **5** Выберите долготу.
- **6** Введите новое значение и выберите **Done (завершить)**.
- **7** Выберите **View on Map (просмотреть на карте)**.

#### **Поиск местоположения на карте**

Для возможности поиска объектов, включенных в<br>картографические данные (например, ресторанов, картографические данные (например, ресторанов,<br>больниц и автозаправочных станций), Вы должны больниц и автозаправочных станций), разрешить наложение слоя карты с объектами вдоль дорог (см. п. «Настройка слоев карты»).

- **1** Выберите **View Map (просмотр карты)**.
- **2** Перетащите карту и увеличьте масштаб для просмотра области поиска.
- **3** При необходимости выберите значок **Q** и затем выберите значок категории для просмотра только определенной категории объектов.

На карте появятся маркеры местоположения (**Ш** или синяя точка).

- **4** Выполните одно из следующих действий:
	- Выберите маркер местоположения.
	- Выберите точку, например, улицу, перекресток или адрес.
- **5** При необходимости выберите описание местоположения для просмотра дополнительной информации.

#### **Сохранение местоположения «Дом»**

Вы можете настроить местоположение «Дом» для места, в которое часто возвращаетесь.

- 1 Выберите Where To? >  $\equiv$  > Set Home Location (куда? **> настроить местоположение «Дом»)**.
- **2** Выберите опцию **Enter My Address (ввести мой адрес), Use Current Location (использовать текущее местоположение) или Recently Found (недавно найденное)**.

Заданное местоположение будет сохранено под названием «Дом» в меню "Saved" (сохраненные).

#### **Навигация домой**

Выберите **Where To? > Go Home (куда? > домой)**.

#### **Изменение информации о местоположении «Дом»**

- **1** Выберите **Where To? > Saved > Home (куда? > сохраненные > «Дом»)**.
- $2$  Выберите  $\bullet$
- **3** Выберите **> Edit (правка)**.
- **4** Введите изменения.
- **5** Выберите **Done (завершить)**.

#### **Просмотр списка недавно найденных местоположений**

В приборе хранится 50 последних местоположений, которые Вы нашли.

- **1** Выберите **Where To? > Recent (куда? > недавно найденные)**.
- **2** Выберите местоположение.
- **Очистка списка недавно найденных объектов**

Выберите Where To? > Recent > > Clear > Yes (куда? > **недавно найденные > очистить > да).**

### **Поиск парковки**

- **1** Выберите **Where To? > Categories > Parking (куда? > категории > парковка)**.
- **2** Выберите местоположение парковки.

### **Настройка местоположения для режима имитации**

Если Вы находитесь в закрытом помещении или не принимаете спутниковые сигналы, то Вы использовать данные GPS для настройки местоположения для режима имитации.

- **1** Выберите **Settings > Navigation > GPS Simulator (настройки > навигация > имитация GPS)**.
- **2** В главном меню выберите **View Map (просмотр карты)**.
- **3** Дважды нажмите на карту для выбора области.
- В нижней части экрана будет показан адрес местоположения.
- **4** Выберите описание местоположения.
- **5** Выберите **Set Location (настроить местоположение)**.

### **Сохранение местоположений**

### **Сохранение местоположения**

- **1** Выполните поиск местоположения (см. п. «Поиск местоположения по категории»).
- **2** Выберите местоположение из списка результатов поиска.
- $3$  Выберите  $\mathbf{\Theta}$ .
- **4** Выберите **Save (сохранить)**.
- **5** При необходимости введите название и выберите **Done (завершить)**.

### **Сохранение текущего местоположения**

- **1** Находясь на карте, выберите значок автомобиля.
- **2** Выберите **Save (сохранить)**.
- **3** Введите название и выберите **Done (завершить)**.
- **4** Выберите **ОК**.

### **Создание маршрута к сохраненному местоположению**

- **1** Выберите **Where To? > Saved (куда? > сохраненные)**.
- **2** При необходимости выберите категорию или выберите **All Saved Places (все сохраненные места)**.
- **3** Выберите местоположение.
- **4** Выберите **Go! (старт)**.

### **Редактирование сохраненного местоположения**

- **1** Выберите **Where To? > Saved (куда? > сохраненные)**.
- **2** При необходимости выберите категорию.
- **3** Выберите местоположение.
- $4$  Выберите  $\theta$ .
- **5** Выберите **> Edit (правка)**.
- **6** Выполните одно из следующих действий:
	- Выберите **Name (название)**.
	- Выберите **Phone Number (номер телефона)**.
	- Выберите **Categories (категории)** для присвоения категорий сохраненным местоположениям.
	- Выберите **Change Map Symbol (изменить символ карты)** для изменения символа, с помощью которого сохраненное местоположение отмечалось на карте.

**7** Внесите изменения в информацию.

### **8** Выберите **Done (завершить)**.

#### **Присвоение категорий сохраненному местоположению**

Вы можете добавлять свои категории для сохраненных местоположений.

**ПРИМЕЧАНИЕ:** Категории появляются в меню сохраненных местоположений после того, как Вы сохраните как минимум 12 местоположений.

- **1** Выберите **Where To? > Saved (куда? > сохраненные**).
- **2** Выберите местоположение.
- $3$  Выберите  $\bullet$ .
- **4** Выберите **> Edit > Categories (правка > категории)**.
- **5** Введите названия для одной или нескольких категорий, разделяя их запятыми.
- **6** При необходимости выберите предложенную категорию.
- **7** Выберите **Done (завершить)**.

### **Предоставление информации о сохраненном местоположении другим пользователям**

Если Вы сохранили местоположение объекта, который не включен в картографические данные, то Вы можете передать это местоположение компании «Гармин», чтобы этот объект был включен в будущие обновления картографии, а также чтобы этой информацией могли воспользоваться участники сообщества «Гармин».

- **1** Выберите **Where To? > Saved (куда? > сохраненные)**.
- **2** При необходимости выберите категорию.
- **3** Выберите местоположение.
- $4$  Выберите  $\theta$
- **5** Выберите > **Share (поделиться)**.

### **Передача местоположения на устройство**

Вы можете передавать местоположения в прибор из разных онлайн источников, включая http://connect.garmin.com.

- **1** Подключите устройство к компьютеру (см. п. «Подключение устройства к компьютеру»).
- **2** При необходимости установите Garmin Communicator Plugin. **ПРИМЕЧАНИЕ:** Дополнительную информацию см. на

сайте www.garmin.com/communicator.

- **3** На компьютере найдите местоположение на поддерживаемом веб-сайте.
- **4** Находясь на веб-сайте, выберите **Send to GPS (передать в GPS)**. **ПРИМЕЧАНИЕ:** На некоторых веб-сайтах может использоваться другая кнопка или ссылка.
- **5** Следуйте экранным инструкциям.

### **Удаление сохраненного местоположения**

**ПРИМЕЧАНИЕ:** Удаленные местоположения не могут быть восстановлены.

- **1** Выберите **Where To? > Saved (куда? > сохраненные)**.
- **2** Выберите **> Delete Saved Places (удалить сохраненные местоположения)**.
- **3** Выберите окно рядом с сохраненными местоположениями, которые Вы хотите удалить, и затем выберите **Delete (удалить)**.

# **НАВИГАЦИЯ**

### **Начало движения по маршруту**

**1** Выполните поиск местоположения (см. п. «Местоположения»).

- **2** Выберите местоположение.
- **3** Выберите Go! (старт).

#### **Изменение режима расчета маршрутов**

Расчет маршрута основан на разрешенных скоростях при движении по используемым дорогам, а также на данных ускорения транспортного средства. Режим расчета относится только к автомобильным маршрутам.

- **1** Выберите **Settings > Navigation > Calculation Mode**  (**настройки > навигация > режим расчета**).
- **2** Выполните одно из следующих действий:
	- Выберите **Faster Time (минимальное время)** для расчета маршрутов, прохождение которых занимает минимальное время. При этом протяженность таких маршрутов может быть не минимальной.
	- Выберите **Curvy Roads (извилистые дороги**) для расчета маршрутов, которые проложены не по магистралям, а по извилистым дорогам.
	- Выберите **Off Road (вне дорог)** для расчета прямолинейного маршрута от местоположения до пункта назначения (проходит не по дорогам).
	- Выберите **Shorter Distance (минимальная длина)**  для расчета маршрутов, имеющих минимальную протяженность. При этом время прохождения таких маршрутов может быть не минимальным.

#### **Использование просмотра нескольких маршрутов**

- **1** Выполните поиск местоположения (см. п. «Поиск местоположения по категории»).
- **2** Выберите местоположение в списке результатов поиска.
- **3** Выберите **Routes (маршруты)**.
- **4** Выберите маршрут.
- **Начало движения по маршруту к сохраненному местоположению**
- **1** Выберите **Where To? > Saved (куда? > сохраненные)**.
- **2** При необходимости выберите категорию или выберите **All Saved Places (все сохраненные места)**.
- **3** Выберите местоположение.
- **4** Выберите **Go! (старт)**.

#### **Использование маршрута по извилистым дорогам**

Ваше устройство может рассчитать маршруты, которые будут проходить преимущественно по извилистым дорогам. Такие путешествия могут быть более приятными, но при этом время в пути до пункта назначения и расстояние могут возрасти.

ПРИМЕЧАНИЕ: Эта функция включена не во все модели устройства. Кроме того, данная функция предлагается только до некоторых регионов.

- **1** Выберите **Settings > Navigation > Calculation Mode > Curvy Roads > Save (настройки > навигация > режим расчета > извилистые дороги > сохранить)**.
- **2** Начинайте движение по маршруту.

### **Маршрут на карте**

### *ВНИМАНИЕ*

Функция ограничения скорости может служить только в качестве дополнительного источника информации; она не заменяет Вашу ответственность за соблюдение всех знаков с ограничениями скорости и выполнение правил безопасности во время движения. Компания «Гармин» не несет ответственности за любые штрафы или взыскания, связанные с нарушением Вами правил дорожного движения и несоблюдением знаков.

Маршрут показан на карте малиновой линией. Пункт назначения отмечен клетчатым флагом.

Во время движения прибор направляет Вас к пункту назначения с помощью голосовых подсказок, стрелок на карте и инструкций в верхней части карты. При отклонении от первоначального маршрута устройство выполнит пересчет маршрута и выдаст новые инструкции.

При движении по основным магистралям на экране может появиться поле данных с текущим ограничением скорости.

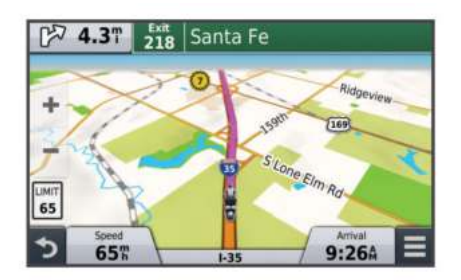

#### **Использование карты**

- **1** Выберите **View Map (просмотр карты)**.
- **2** Выберите любую точку на карте.
- **3** Выполните одно из следующих действий:
	- Для изменения масштаба выберите  $\blacktriangleright$  или  $\blacktriangleright$ 
		- Для переключения с ориентации «по северу» на режим 3D выберите  $\blacktriangle$ .
	- Для просмотра определенных категорий местоположений выберите  $Q$ .

#### **Добавление точки в маршрут**

Для возможности добавления точки Вы должны находиться в состоянии навигации по маршруту.

- **1** Находясь на карте, выберите **Where To? (куда)**.
- **2** Проведите поиск местоположения.
- **3** Выберите местоположение.
- **4** Выберите **Go! (старт!)**
- **5** Выберите **Add to Active Route (добавить в активный маршрут)**.

#### **Пропуск точки в маршруте**

Если Вы решили не перемещаться к следующей точке маршрута, Вы можете ее пропустить. При использовании этой опции устройство не будет направлять Вас обратно к пропущенной точке. Эта функция не может быть использована, если следующая точка является конечным пунктом назначения.

Находясь на карте, выберите **D** > Change Route > Skip **(изменить маршрут > пропустить)**.

#### **Использование объезда**

Для использования функции объезда Вы должны находиться в состоянии навигации по маршруту. Кроме того, Вы должны добавить в меню инструментов карты инструмент «Изменить маршрут» (см. п. «Настройка инструментов карты»).

Вы можете задать определенное расстояние объезда или выполнить объезд определенных дорог. Эта функция может быть полезна, если Вы хотите миновать зоны строительства, закрытые дороги или дороги в плохом состоянии.

- **1** Находясь на карте, выберите **> Change Route (изменить маршрут)**.
- **2** Выполните одно из следующих действий:
	- Для выполнения объезда участка определенной длины выберите опцию **Detour by Distance (объезд по расстоянию)**.
	- Для выполнения объезда определенной дороги выберите опцию **Detour by Road (объезд дороги)**.

#### **Остановка навигации по маршруту**

Находясь на экране карты, выберите  $\equiv$  >  $\bullet$ 

#### **Использование предлагаемых маршрутов**

Для использования этой функции Вы должны сохранить в памяти хотя бы одно местоположение и активизировать функцию путевого архива (см. п. «Настройки устройства и конфиденциальности»).

С помощью функции myTrends устройство прогнозирует пункты назначения на основе путевого архива, дня недели и времени суток. После того, как Вы несколько раз используете сохраненное местоположение в качестве пункта назначения, это местоположение может быть показано в навигационной панели карты вместе с оценочным временем в пути и информацией трафика.

Выберите навигационную панель для просмотра предлагаемого маршрута к местоположению.

### **Функция «Up Ahead" (впереди)**

Вы можете просматривать различные учреждения и сервисы, расположенные впереди по Вашему маршруту или дороге, по которой Вы перемещаетесь.

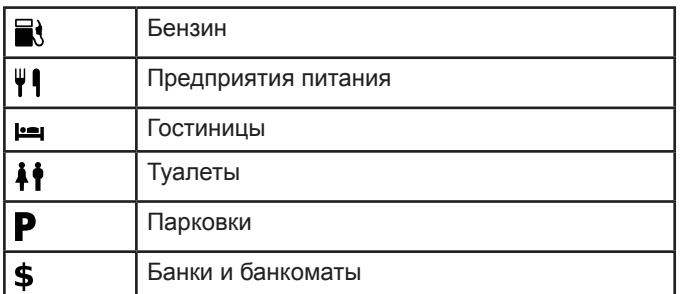

Сервисы перечислены в виде закладок по категориям.

#### **Поиск приближающегося объекта**

- **1** Находясь на карте, выберите **> Up Ahead (впереди)**.
- **2** Выберите закладку.
- **3** Выберите объект.

#### **Исключение дорог из маршрутов**

- **1** Выберите **Settings > Navigation > Avoidances (настройки > навигация > элементы, исключаемые из маршрутов)**.
- **2** Выберите типы дорог, которые Вы не хотите использовать в маршрутах, и выберите **Save (сохранить)**.

#### **Пользовательские элементы, исключаемые из маршрутов**

Данная функция позволяет исключать из маршрутов конкретные участки дорог или области. При необходимости Вы можете включать или выключать выбранные элементы.

#### **Исключение области**

- **1** Выберите **Settings > Navigation > Custom Avoidances (настройки > навигация > пользовательские элементы, исключаемые из маршрутов)**.
- **2** При необходимости выберите **Add Avoidances (добавить элементы, исключаемые из маршрутов)**.
- **3** Выберите **Add Avoid Area (добавить исключаемую область)**.
- **4** Выберите верхний левый угол исключаемой области и затем выберите **Next (далее)**.
- **5** Выберите нижний правый угол исключаемой области и затем выберите **Next (далее)**. Выбранная область будет затенена на карте.
- **6** Выберите **Done (завершить)**.

#### **Исключение дороги**

- **1** Выберите **Settings > Navigation > Custom Avoidances (настройки > навигация > пользовательские элементы, исключаемые из маршрутов)**.
- **2** Выберите **Add Avoid Road (добавить исключаемую дорогу)**.
- **3** Выберите начальную точку отрезка дороги, который вы не хотите включать в маршруты, и выберите **Next (далее)**.
- **4** Выберите конечную точку отрезка дороги, который вы не хотите включать в маршруты, и выберите **Next (далее)**.
- **5** Выберите **Done (завершить)**.

#### **Отключение пользовательского элемента, исключаемого из маршрутов**

Вы можете отменить действие пользовательского элемента, исключаемого из маршрутов, не удаляя его.

- **1** Выберите **Settings > Navigation > Custom Avoidances (настройки > навигация > пользовательские элементы, исключаемые из маршрутов)**.
- **2** Выберите исключаемый элемент.
- **3** Выберите **> Disable (отключить)**.

#### **Удаление пользовательских элементов, исключаемых из маршрутов**

- **1** Выберите **Settings > Navigation > Custom Avoidances (настройки > навигация > пользовательские элементы, исключаемые из маршрутов)**.
- **2** Выполните одно из следующих действий:
	- Для удаления всех пользовательских элементов, исключаемых из маршрутов, выберите
	- Для удаления одного элемента выберите этот элемент и затем выберите > **Delete (удалить)**.

#### **Навигация вне дорог**

Если во время навигации Вы не движетесь по дорогам, то можно выбрать режим "Off Road" (вне дорог).

- **1** Выберите **Settings > Navigation (настройки > навигация)**.
- **2** Выберите **Calculation Mode > Off Road > Save (метод расчета > вне дорог > сохранить)**.

Маршрут будет представлять собой прямую линию к пункту назначения.

Включение или обнуление функции отслеживания топлива

Чтобы Вы могли включить функцию отслеживания топлива, прибор должен находиться в режиме мотоцикла и установлен в мотоциклетной подставке.

После включения функции отслеживания топлива на странице путевого компьютера появляется индикатор топлива (см. п. «Страница путевой информации»).

- **1** Заполните топливный бак.
- **2** Выполните одно из следующих действий:
	- Если Вы включаете функцию отслеживания топлива в первый раз, выберите **Fuel Settings > Fuel Tracking > Distance Per Tank (настройки топлива > отслеживание топлива > расстояние на бак)**. Введите расстояние, которое транспортное средство может проехать на одном баке.
	- Если Вы уже использовали функцию отслеживания топлива, выберите **Reset Fuel Tank (обнулить топливный бак)** для точных показаний.

#### **Настройка предупреждения о малом количестве топлива**

Вы можете настроить устройство таким образом, чтобы оно предупреждало Вас, когда в баке остается мало топлива.

**ПРИМЕЧАНИЕ:** Чтобы устройство выдавало предупреждения о малом количестве топлива, оно должно быть установлено в мотоциклетной подставке.

- **1** Включите функцию отслеживания топлива (см. п. «Включение или обнуление функции отслеживания топлива»).
- **2** Выберите **Fuel Tank Warning (предупреждение топливного бака)**.
- **3** Введите расстояние и выберите **Done (завершить)**.

Когда в баке останется количество топлива, которого хватит только на заданное Вами расстояние, на странице карты появится предупреждение о малом количестве топлива.

# **СТРАНИЦЫ КАРТЫ**

### **Настройка карты**

#### **Настройка слоев карты**

Вы можете определить, какие данные будут показаны на карте (например, значки объектов и тип дороги).

- **1** Выберите **Settings > Map & Vehicle > Map Layers (настройки > карта и транспортное средство > слои карты)**.
- **2** Выберите, какие слои Вы хотите включить в карту, и выберите **Save (сохранить)**.

#### **Просмотр трека**

Прибор записывает Ваш трек, который представляет собой запись точек вашего пути.

- **1** Выберите **Settings > Map & Vehicle > Map Layers (настройки > карта и транспортное средство > слои карты)**.
- **2** Поставьте галочку в окошке метки **Trip Log (трек)**.

#### **Изменение поля данных на карте**

- **1** Находясь на карте, выберите поле данных. **ПРИМЕЧАНИЕ:** Вы не можете настроить поле данных «Скорость».
- **2** Выберите тип данных, которые вы хотите просматривать.
- **3** Выберите **Save (сохранить)**.

#### **Изменение перспективы карты**

- **1** Выберите **Settings > Map & Vehicle > Driving Map View (настройки > карта и транспортное средство > вид карты на автомобиле)**.
- **2** Выполните одно из следующих действий:
	- Выберите **Track Up (курс вверху)** для просмотра карты в 2-мерном формате, когда верхняя часть карты выровнена по направлению движения.
	- Выберите **North Up (север вверху)** для просмотра карты в 2-мерном формате, когда верхняя часть карты выровнена по северу.
	- Выберите 3-D для просмотра карты в 3-мерном формате.

#### **Просмотр действий на маршруте**

#### **Просмотр списка поворотов**

Во время навигации по маршруту Вы можете просматривать все повороты и маневры маршрута, а также расстояние между поворотами.

- **1** Во время навигации по маршруту выберите текстовую панель в верхней части карты.
- **2** Выберите поворот.

Появится информация о повороте. При наличии данных появится изображение перекрестка (для пересечений главных магистралей).

#### **Просмотр всего маршрута на карте**

- **1** Во время навигации по маршруту выберите навигационную панель в верхней части карты.
- **2** Выберите **> Map (карта)**.

#### **Просмотр следующего поворота**

Во время навигации по маршруту в верхнем левом углу карты показано окно предварительного просмотра следующего поворота, перестроения в другой ряд или другого маневра.

В этом окне содержится расстояние до поворота или маневра, а также полоса движения, по которой Вы должны перемещаться (при наличии данных).

Находясь на экране карты, выберите  $\mathbb{P}^{\alpha}$ езт для просмотра следующего поворота на карте.

#### **Просмотр перекрестков**

Во время навигации по маршруту Вы можете просматривать перекрестки основных магистралей. При приближении к перекрестку во время движения по маршруту на экране на короткое время появится изображение перекрестка (при наличии данных).

Находясь на экране карты, выберите <sup>рова</sup> для просмотра перекрестка (при наличии данных).

#### **Просмотр предупреждений о дорожной обстановке**

Во время автомобильной навигации по маршруту в навигационной панели может появиться предупреждение о дорожной обстановке.

Выберите предупреждение для просмотра дополнительной информации.

#### **Просмотр страницы путевой информации**

На странице путевой информации показана текущая скорость движения, а также представлена статистическая информация о поездке.

**ПРИМЕЧАНИЕ:** Если Вы делаете частые остановки, оставляйте устройство включенным, чтобы оно точно измеряло общее время поездки.

Находясь на экране карты, выберите **Speed (скорость)**.

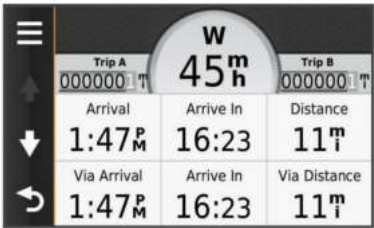

#### **Сброс путевой информации**

- **1** Находясь на экране карты, выберите **Speed (скорость)**.
- **2** Выберите **Reset Field(s) (сбросить поле (поля)**).
- **3** Выполните одно из следующих действий:
	- Если Вы не находитесь в состоянии навигации по маршруту, выберите **Select All (выбрать все**), чтобы выполнить обнуление всех полей данных кроме спидометра на первой странице.
	- Выберите **Reset Trip Data (сбросить путевые данные)** для сброса информации путевого компьютера.
	- Выберите **Reset Max. Speed (сбросить максимальную скорость)** для сброса максимальной скорости.
	- Выберите **Reset Trip B (сбросить путевые данные В)** для сброса одометра.

### **Просмотр информации о текущем местоположении**

С помощью страницы "Where Am I?" (где я?) Вы можете просматривать информацию о Вашем текущем местоположении. Эта функция может быть полезна в том случае, если Вам необходимо сообщить спасательным службам Ваши точные координаты.

Находясь на экране карты, выберите значок в виде автомобиля.

#### **Поиск ближайших услуг**

Используйте страницу "Where Am I?" (где я?) для поиска ближайших услуг (например, больниц или полицейских участков).

- **1** Находясь на экране карты, выберите значок в виде автомобиля.
- **2** Выберите категорию.

**Получение навигационных инструкций для движения к Вашему текущему местоположению**

Если Вам необходимо объяснить другому человеку, как добраться до Вашего текущего местоположения, Ваш прибор может выдать список направлений.

- **1** Находясь на карте, выберите значок в виде автомобиля.
- **2** Выберите **> Directions to Me (направления ко мне)**.
- **3** Выберите начальное местоположение.
- **4** Выберите **Select (выбрать)**.

# **ГОЛОСОВЫЕ ПОДСКАЗКИ HANDS-FREE**

Вы можете подключить к устройству беспроводную головную гарнитуру и прослушивать через нее звуковые навигационные подсказки. Если используется эта гарнитура, то Вы можете подключиться к мобильному телефону, чтобы принимать и передавать телефонные вызовы с помощью прибора zumo и головной гарнитуры.

### **Включение беспроводной технологии Bluetooth**

- **1** Выберите **Settings (настройки) > Bluetooth**.
- **2** Выберите **Bluetooth**.

#### **Беспроводная головная гарнитура**

При использовании беспроводной технологии прибор может передавать звуковые навигационные подсказки в беспроводную головную гарнитуру. Дополнительную информацию см. на сайте www.garmin.com/bluetooth.

Сопряжение с беспроводной головной гарнитурой

**ПРИМЕЧАНИЕ:** Одновременно прием навигационных подсказок и телефонных вызовов может вестись только одной головной гарнитурой. Для прослушивания мультимедийного аудио можно использовать две гарнитуры.

Прежде, чем Вы сможете прослушивать навигационные подсказки с помощью головной гарнитуры, Вы должны наладить сопряжение прибора с совместимой мобильной головной гарнитурой.

- **1** Расположите головную гарнитуру и прибор Bluetooth на расстоянии не более 33 футов (10 м) друг от друга.
- **2** На устройстве активизируйте беспроводную технологию Bluetooth.
- **3** На головной гарнитуре включите беспроводную технологию Bluetooth и сделайте гарнитуру видимой для других устройств Bluetooth.
- **4** Выберите **Settings (настройки) > Bluetooth**.

**5** Следуйте экранным инструкциям.

Теперь во время перемещения по маршруту прибор будет передавать навигационные подсказки в головную гарнитуру.

### **Звонки Hands-Free**

**ПРИМЕЧАНИЕ:** Данная функция поддерживается большинством моделей телефонов и головных гарнитур. Однако мы не можем гарантировать, что конкретный телефон или гарнитура могут быть использованы. Возможно, Ваш телефон не поддерживает все функции.

С помощью беспроводной технологии Bluetooth прибор может подключиться к мобильному телефону и беспроводной головной гарнитуре или шлему и стать устройством handsfree. Чтобы определить, совместим ли Ваш мобильный телефон с навигатором, зайдите на сайт www.garmin.com/ bluetooth.

#### **Сопряжение телефона**

- **1** Расположите телефон и устройство zumo на расстоянии не более 33 футов (10 метров) друг от друга.
- **2** На телефоне включите беспроводную технологию Bluetooth и выберите настройку, при которой телефон является видимым для других устройств.
- **3** В навигаторе zumo выберите **Settings (настройки) > Bluetooth**.
- **4** Следуйте экранным инструкциям на телефоне и приборе zumo.

#### **Передача вызова**

#### **Набор телефонного номера**

- **1** Выберите **Apps > Phone > Dial (приложения > телефон > набор номера)**.
- **2** Введите телефонный номер.
- **3** Выберите **Dial (набор)**.

#### **Звонок контакту из телефонной книги**

Телефонная книга загружается из телефона в навигатор при каждом соединении телефона и прибора. Телефонная книга становится доступной через несколько минут. Некоторые телефоны не поддерживают этой функции.

- **1** Выберите **Apps > Phone > Phone Book (приложения > телефон > телефонная книга)**.
- **2** Выберите контакт.
- **3** Выберите **Call (вызов)**.

#### **Набор телефонного номера объекта**

- **1** Выберите **Apps > Phone > Browse Categories (приложение > телефон > обзор категорий)**.
- **2** Выберите объект.
- **3** Выберите **Call (вызов)**.

#### **Прием вызова**

После приема вызова выберите **Answer (ответить)** или **Ignore (игнорировать)**.

#### **Использование архива вызовов**

Архив вызовов загружается из телефона в навигатор при каждом соединении телефона и прибора. Архив вызовов становится доступным через несколько минут. Некоторые телефоны не поддерживают этой функции.

- **1** Выберите **Apps > Phone > Call History (приложения > телефон > архив вызовов)**.
- **2** Выберите категорию. Появится список вызовов. Последний вызов будет занимать верхнюю строку.
- **3** Выберите вызов.

#### **Использование опций во время вызова**

- **1** Находясь на странице карты, при появлении входящего вызова выберите
- **2** Выполните одно из следующих действий:
	- Для перевода звука в телефон выберите **Handset (трубка)**.
	- **СОВЕТ:** Вы можете использовать эту функцию для отключения устройства и сохранения вызова или для обеспечения конфиденциальности.
	- **СОВЕТ:** Вы можете выбрать эту функцию, чтобы автоматизированные системы, например, голосовую почту.
	- Для отключения звука в микрофоне выберите **Mute (приглушение)**.
	- Чтобы повесить трубку, выберите **End Call (завершение вызова)**.

#### **Сохранение домашнего телефонного номера**

**СОВЕТ:** После сохранения домашнего телефонного номера Вы сможете изменить этот номер, редактирую позицию «Дом» в сохраненных местоположениях (см. п. «Редактирование сохраненного местоположения»).

- **1** Выберите Apps > Phone  $\geq \equiv$  > Set Home Number **(приложения > телефон > настройка домашнего номера)**.
- **2** Введите номер телефона.
- **3** Выберите **Done (завершить)**.

#### **Звонок домой**

Прежде чем Вы сможете позвонить домой с помощью кнопки "Call Home" (позвонить домой), Вы должны ввести домашний телефонный номер.

Выберите **Apps > Phone > Call Home (приложения > телефон> позвонить домой)**.

#### **Установка сопряжения с дополнительными устройствами Bluetooth**

- **1** Расположите головную гарнитуру или телефон и прибор Bluetooth на расстоянии не более 33 футов (10 м) друг от друга.
- **2** На устройстве активизируйте беспроводную технологию Bluetooth.
- **3** На головной гарнитуре или телефоне включите беспроводную технологию Bluetooth и сделайте этот компонент видимым для других устройств Bluetooth.
- **4** На устройстве выберите **Settings > Bluetooth > Search for Devices (настройки > Bluetooth > поиск устройств)**. Появится список ближайших устройств Bluetooth.
- **5** Выберите в списке головную гарнитуру или телефон.
- **6** Выберите ОК.

### **Отсоединение устройства Bluetooth**

- **1** Выберите **Settings (настройки) > Bluetooth**.
- **2** Выберите устройство, которое Вы хотите отсоединить.
- **3** Уберите галочку из окошка метки.

#### **Удаление сопряженного устройства Bluetooth**

Вы можете удалить сопряженное устройство Bluetooth, чтобы оно автоматически не подключалась к Вашему прибору zumo в будущем.

- **1** Выберите **Settings (настройки) > Bluetooth**.
- **2** Выберите устройство, которое хотите удалить.
- **3** Выберите **Unpair Device (отключить сопряжение)**.

# **ИСПОЛЬЗОВАНИЕ ПРИЛОЖЕНИЙ**

#### **Использование справки**

Выберите **Apps > Help (приложения > справка)** для просмотра информации об использовании прибора.

#### **Поиск тем справки**

Выберите **Apps > Help > (приложения > справка)**.

### **Приложение Smartphone Link**

Smartphone Link – это телефонное приложение, которое позволяет Вашему устройству синхронизировать данные местоположения с телефоном и загружать актуальные данные с помощью информационного соединения телефона. Прибор загружает данные из приложения Smartphone Link с помощью беспроводной технологии Bluetooth. Подключение к Smartphone Link обеспечивает доступ к платным и бесплатным услугам Garmin Live (см. п. «Услуги Garmin Live»).

Сохраненные местоположения и недавно найденные местоположения синхронизируются с телефоном каждый раз, когда устройство подключается к Smartphone Link.

#### **Загрузка приложения Smartphone Link**

Приложение Smartphone Link предлагается для некоторых моделей смартфонов. Для получения информации о совместимости Вашего смартфона и наличия приложения зайдите на сайт www.garmin.com/smartphonelink или воспользуйтесь магазином приложений для Вашего телефона.

Загрузите Smartphone Link из магазина приложений на совместимый телефон.

См. информацию о загрузке и установке приложений в руководстве пользователя телефона.

#### **Подключение к Smartphone Link**

Для возможности подключения к приложению Smartphone Link Вы должны загрузить и установить Smartphone Link на Ваш телефон.

- **1** Запустите приложение Smartphone Link на телефоне.
- **2** На устройстве выберите Settings (настройки) > Bluetooth.
- **3** Выберите окошко метки Bluetooth.
- **4** В телефоне включите беспроводную технологию Bluetooth и выполните поиск ближайших устройств Bluetooth.

 Дополнительную информацию см. в руководстве пользователя телефона.

- **5** В телефоне выберите Ваш навигатор из списка ближайших устройств.
- **6** Следуйте экранным инструкциям телефона и устройства для подтверждения запроса на сопряжение.

При подключении приложения Smartphone Link в панели состояния навигатора появится значок \* \*.

#### **Услуги Garmin Live**

Для возможности использования услуг Garmin Live Ваше устройство должно быть подключено к поддерживаемому телефону с активным приложением Smartphone Link (см. п. «Подключение к Smartphone Link»).

При подключении к приложению Smartphone Link Вам предоставляется доступ к платным и бесплатным услугам Garmin Live, которые служат для просмотра актуальной информации на устройстве (например, данные трафика, прогноз погоды и цены на топливо).

Некоторые услуги (например, прогноз погоды) предоставляются как отдельные приложения на Вашем устройстве, в то время как другие услуги (например,

трафик) улучшают существующие навигационные функции прибора. Функции, для которых требуется доступ к услугам Garmin Live, обозначаются значком Smartphone Link и отображаются только в том случае, когда устройство подключено к приложению Smartphone Link.

#### **Подписка на услуги Garmin Live**

Для возможности подписки на услуги Garmin Live Вы должны установить приложение Smartphone Link на Вашем телефоне.

- **1** Запустите приложение Smartphone Link на вашем телефоне (см. п. «Подключение к Smartphone Link»).
- **2** Выберите **My Account (мой аккаунт)**. Появится список услуг и цен на подписку.
- **3** Выберите услугу.
- **4** Выберите цену.
- **5** Выберите Subscribe (подписаться).
- **6** Следуйте экранным инструкциям.

#### **Планирование поездки**

Вы можете использовать планировщик поездок для создания и сохранения маршрута, содержащего несколько пунктов назначения.

- **1** Выберите **Apps > Trip Planner (приложения > планировщик поездок)**.
- **2** Выберите **New Trip (новая поездка)**.
- **3** Выберите **Select Start Location (выбрать начальное местоположение)**.
- **4** Выполните поиск местоположения (см. п. «Поиск местоположения по категории»).
- **5** Выберите **Select (выбрать)**.
- **6** Выберите для добавления дополнительных местоположений.
- **7** Выберите **Next (далее)**.
- **8** Выберите **Save (сохранить)**.
- **9** Введите название и выберите **Done (завершить)**.

#### **Задание графика поездки**

Вы можете использовать планировщик поездок для создания и сохранения маршрута, содержащего несколько пунктов назначения.

- **1** Выберите **Apps > Trip Planner (приложения > планировщик поездок)**.
- **2** Выберите поездку.
- **3** Выберите местоположение.
- **4** Выполните одно из следующих действий:
	- Выберите **Departure Time (время отбытия)**.
	- Выберите **Arrival Time (время прибытия)**.
- **5** Выберите дату и время и затем выберите **Save (сохранить)**.
- **6** Выберите **Duration (продолжительность)**.
- **7** При необходимости повторите шаги 3 7 для каждого местоположения.

#### **Изменение транспортного режима для поездки**

Вы можете менять транспортные режимы, используемые в сохраненной поездке.

- **1** Выберите **Apps > Trip Planner (приложения > планировщик поездок)**.
- **2** Выберите поездку.
- **3** Выберите **> Transportation Mode (транспортный режим)**.
- **4** Выберите транспортный режим.
- **5** Выберите **Save (сохранить)**.

#### **Навигация с использованием сохраненной поездки**

- **1** Выберите **Apps > Trip Planner (приложения > планировщик поездок)**.
- **2** Выберите сохраненную поездку.
- **3** Выберите **Go! (старт)**.
- **4** Выберите следующий пункт назначения и затем выберите **Start (старт)**.

#### **Редактирование сохраненной поездки**

- **1** Выберите **Apps > Trip Planner (приложения > планировщик поездок)**.
- **2** Выберите сохраненную поездку.
- **3** Выберите
- **4** Выполните одно из следующих действий:
	- Выберите **Rename Trip (переименовать поездку)**.
	- Выберите Edit Destinations (редактировать пункты назначения) для добавления или удаления местоположений, а также для изменения порядка местоположений.
	- Выберите **Delete Trip (удалить поездку)**.
	- Выберите **Optimize Order (оптимизировать порядок)** для перестановки остановок поездки наиболее эффективным образом.

#### **Обмен поездками**

Вы можете обмениваться поездками с совместимыми устройствами Garmin с использованием беспроводной технологии Bluetooth.

- **1** Расположите прибор на расстоянии не более 33 футов (10 м) от совместимого устройства Garmin.
- **2** Выберите **Apps (приложения) > Trip Planner (планировщик поездок) > > Share (обмен) > Bluetooth**.
- **3** Выберите поездку и затем выберите **Done (завершить)**.
- **4** Выберите устройство из списка и затем выберите ОК.

#### **Создание кругового маршрута**

Прибор может рассчитать для Вас круговой маршрут для заданного начального местоположения и расстояния, продолжительности или пункта назначения.

- **1** Находясь на главном экране, выберите **Apps > Round Trip (приложения > круговой маршрут)**.
- **2** Выберите **Start Location (начальное местоположение)**.
- **3** Выберите местоположение и затем выберите **Select (выбрать)**.
- **4** Выберите **Trip Attributes (атрибуты поездки)**.
- **5** Выполните одно из следующих действий:
	- Выберите **Choose a Distance (выбрать расстояние)**  для планирования маршрута по расстоянию.
	- Выберите **Choose a Duration (выбрать продолжительность)** для планирования маршрута на основе времени.
	- Выберите **Choose a Destination (выбрать пункт назначения)** для планирования маршрута на основе определенного местоположения.
- **6** Введите расстояние, продолжительность или пункт назначения.
- **7** Выполните одно из следующих действий:
	- Если Вы ввели расстояние или продолжительность, выберите **Done > Calculate (завершить рассчитать)**.
	- Если Вы выбрали пункт назначения, выберите **Select (выбрать)**.
- **8** Выберите маршрут и затем выберите команду **Go! (старт)**. Выберите **Save (сохранить)**.

### **Медиа плеер**

Медиа плеер может быть использован только в том случае, когда музыка может быть воспроизведена в высоком стерео качестве. При использовании наушников не A2DP Вы не сможете пользоваться медиа плеером.

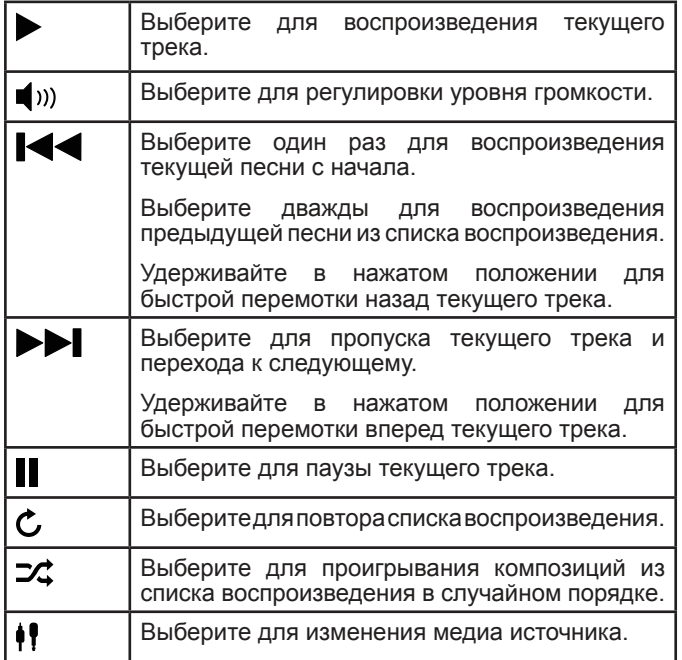

#### **Изменение медиа источника**

- **1** Выберите Apps > Media Player (приложения > медиа плеер) >  $\blacksquare$
- **2** Выберите медиа источник.

### **Услуга Pandora ®**

Pandora – это бесплатное персонализированное радио, которое предлагает своим слушателям приятную музыку. Для использования Pandora требуется совместимое мобильное устройство с установленным приложением Pandora. Дополнительную информацию о совместимых мобильных устройствах см. на сайте www.pandora.com/everywhere/mobile.

**ПРИМЕЧАНИЕ:** В настоящее время услугой Pandora можно пользоваться в США, Австралии и Новой Зеландии.

#### **Загрузка приложения Pandora**

Прежде чем Вы сможете пользоваться услугой Pandora на Вашем устройстве, Вы должны загрузить и установить приложение Pandora на смартфоне.

- **1** На совместимом смартфоне откройте магазин приложений и найдите приложение Pandora.
- **2** Установите приложение Pandora.

Дополнительную информацию см. в руководстве пользователя смартфона или мобильного медиа устройства.

#### **Использование услуги Pandora**

Для пользования услугой Pandora Вы должны выполнить сопряжение совместимого смартфона и навигатора (см. п. «Сопряжение телефона»).

- **1** На устройстве выберите **Apps (приложения) > Pandora ®**.
- **2** Подключите совместимый смартфон к устройству.
- **3** Запустите приложение Pandora на смартфоне.
- **4** На приборе zumo выполните одно из следующих действий:
	- Для прослушивания песни выберите  $\blacktriangleright$ .
- Для паузы выберите  $\blacksquare$ .
- Для пропуска песни выберите  $\blacktriangleright\blacksquare$ .
- Если Вам понравилась песня, выберите для прослушивания других песен, похожих на эту.
- Если Вам песня не понравилась, выберите  $\P$ , чтобы такие песни не слушать в будущем.

#### **Изменение станций**

- **1** Выберите **Apps (приложения) > Pandora**.
- **2** Выберите  $P$ .
- **3** Выберите станцию.

#### **Треки**

Трек представляет собой запись Вашего пути. Журнал трека содержит информацию о записанном пути, включая время, местоположение и высоту.

#### **Просмотр информации о треке**

- **1** Выберите **Apps > Tracks > Active (приложения > треки > активный)**.
- **2** Выберите трек. Трек появится на карте.
- $3$  Выберите $\equiv$ .
- **4** Выполните одно из следующих действий:
	- Для сохранения трека выберите **Save Track (сохранить трек)**.
	- Для сохранения трека в виде поездки выберите **Save as Trip (сохранить как поездку)**.
	- Для просмотра графика высоты для трека выберите **Elevation Profile (профиль высот)**.

### **Функция TracBack**

#### **Навигация по недавнему треку**

Функция TracBack позволяет записать трек Вашего недавнего перемещения. Вы можете повторить Ваш недавний трек и вернуться к начальной точке.

- **1** Выберите **Apps (приложения) > TracBack**. Ваш недавний трек будет показан на карте.
- **2** Выберите **Go! (старт)**.

#### **Сохранение недавнего трека в качестве поездки**

Вы можете сохранить недавний трек в виде поездки, которую затем Вы можете использовать для навигации с помощью планировщика поездок (см. п. «Навигация по сохраненной поездке»).

- **1** Выберите **TracBack**. Ваш недавний трек будет показан на карте.
- **2** Выберите  $\equiv$  > Save as Trip (сохранить как поездку).
- **3** Введите название и затем выберите Done (завершить).

#### **Давление в шинах**

#### $\Lambda$  BHMMAHME

Использование «Системы мониторинга давления в шинах» не является заменой надлежащего технического ухода за транспортным средством; водитель должен нести ответственность за поддержание требуемого давления в шинах, даже если давление снизилось недостаточно для срабатывания сигнализации низкого давления в шинах. Отсутствие требуемого давления в шинах может привести к потере управления транспортным средством, и как следствие, к серьезным травмам вплоть до смертельного исхода.

Система мониторинга давления в шинах предоставляется в виде отдельного аксессуара. Функция давления в шинах не совместима со всеми моделями zumo. Информацию об этом аксессуаре и совместимости Вы можете найти на сайте www.garmin.com/zumo.

#### **Настройка датчиков давления в шинах**

Перед тем, как приступать к настройке датчиков давления в шинах, приготовьте батарею и наклейки с цифрами, прилагающиеся к каждому датчику. Также приготовьте совместимое устройство zumo.

Датчики «общаются» с совместимым навигатором zumo по беспроводному каналу связи. Вы можете следить за давлением в шинах и получать предупреждения о низком давлении с помощью устройства zumo.

**1** Снимите крышку  $\textcircled{1}$  с датчика  $\textcircled{2}$ , вращая крышку против часовой стрелки.

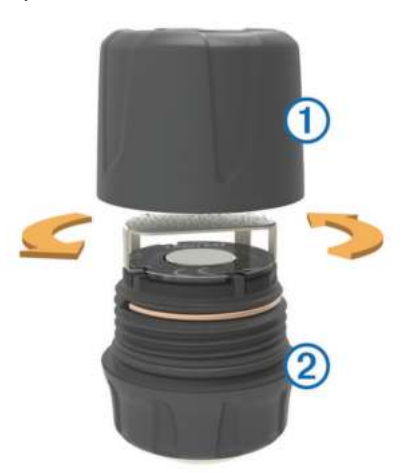

- **2** Если Вы уже установили батарею в датчик, извлеките ее.
- **3** На устройстве zumo выберите Apps > Tire Pressure (приложения > давление в шинах).
- **4** Выберите профиль транспортного средства, соответствующий Вашей конфигурации шин.
- **5** Поднесите датчик к устройству zumo.
- **6** На устройстве zumo выберите номер рядом с шиной, которой соответствует датчик.
- **7** В течение 30 секунд вставьте батарею в батарейный отсек датчика  $\overline{4}$ : сторона батареи с положительным зарядом направлена вверх.

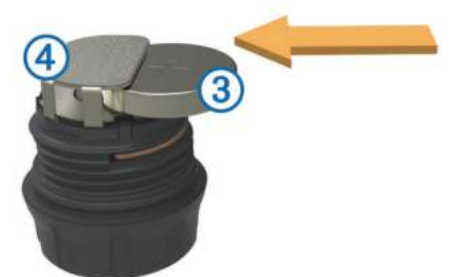

- Устройство zumo выполняет поиск датчика и отображает на экране подтверждающее сообщение после удачной установки сопряжения датчика.
- СОВЕТ: Если удачное сопряжение с датчиком не было установлено, следует извлечь батарею из датчика и повторить шаги 6 и 7.
- **8** Введите рекомендуемое давление шины.
- **9** Введите минимальное давление шины.
- Устройство zumo будет выдавать предупреждение о низком давлении, когда датчик будет выдавать данные давления ниже заданной настройки.
- **10** Установите на место и полностью затяните крышку датчика.
- **11** Прикрепите к датчику наклейку с номером, соответствующим номеру шины, который Вы выбрали на шаге 6.

**12** Повторите эту процедуру для каждого из оставшихся датчиков.

#### **Установка датчиков на шинах**

#### $\triangle$  BHMMAHME

Система мониторинга давления в шинах предназначена только для шин с металлическими ниппелями камеры. Установка датчиков давления на шины другого типа может привести к повреждениям шины и/или ниппеля камеры, которые, в свою очередь, могут стать причиной травм вплоть до смертельного исхода.

#### **ПРИМЕЧАНИЕ:**

Для предотвращения возможных повреждений датчиков или транспортного средства убедитесь, что установленные датчики не мешают работе тормозов, подвесных компонентов и прочего оборудования. Если установленный датчик мешает работе оборудования на транспортном средстве, не пользуйтесь эти транспортным средством, пока не решите проблему с датчиками.

Для предотвращения возможной вибрации или неравномерного износа шин Вам, возможно, придется провести балансировку шин после установки датчиков.

Перед установкой датчиков на шинах Вы должны выполнить настройку датчиков для использования с навигатором zumo.

- **1** Снимите крышки ниппелей камеры.
- **2** На устройстве zumo выберите Apps > Tire Pressure (приложения > давление в шинах) для просмотра схемы профиля транспортного средства.
- **3** Установите датчики на ниппели камеры. При этом следует закручивать датчики по часовой стрелке.

**ПРИМЕЧАНИЕ:** Вы должны устанавливать датчики на соответствующие шины в соответствии со схемой профиля транспортного средства и наклейками с цифрами, которые были закреплены во время процедуры настройки.

**4** Поверните колеса рукой и убедитесь, что после установки датчиков остался достаточный зазор, и датчики не мешают оборудованию транспортного средства.

#### **Предупреждения о давлении в шинах**

Устройство выдает предупреждения с помощью экранных сообщений, значков на карте и символов в приложении давления в шинах.

При выдаче предупреждения для какого-либо датчика, номер соответствующей шины в приложении давления в шинах станет красным. Также станут красными значки под номером шины.

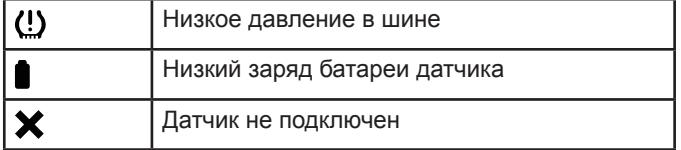

#### **Режим сна датчика давления в шине**

Когда Вы паркуете транспортное средство и отключаете прибор zumo, датчик давления в шине через несколько минут переходит в экономичный режим сна. В этом режиме датчик не передает информацию в прибор. В этом случае устройство zumo может сообщить Вам, что датчик отсоединен.

При следующем движении транспортного средства датчик выйдет из режима сна и автоматически восстановит подключение к устройству zumo. На это может уйти до 30 секунд.

#### **Использование компаса**

**ПРИМЕЧАНИЕ:** Чтобы компас мог определить Ваше направление, Вы должны перемещаться.

Вы можете использовать компас для навигации.

Выберите **Apps > Compass (приложения > компас)**.

#### **Пульт дистанционного управления для камеры VIRB**

Вы можете управлять экшн-камерой VIRB с помощью прибора zumo. Информацию о покупке камеры VIRB см. на сайте www.garmin.com/VIRB.

#### **Управление экшн-камерой VIRB**

Для использования функции дистанционного управления<br>камерой VIRB Вы должны включить настройку должны включить дистанционного управления. Дополнительную информацию см. в «Руководстве пользователя камеры серии VIRB".

- **1** Включите камеру VIRB.
- **2** На устройстве zumo выберите **Apps > VIRB Remote > Connect (приложения > дистанционное управление VIRB > подключить)**.
- **3** Дождитесь, пока устройство подключится к камере VIRB.
- **4** Выполните одно из следующих действий:
	- Выберите **Start Recording (начать запись)** для записи видео.
	- Выберите **Stop Recording (остановить запись)** для остановки записи видео.
	- Выберите **Snapshot (снимок)** для фотографирования.

#### **Поиск последнего места парковки**

Когда вы снимаете прибор во включенном состоянии с подставки, Ваше текущее местоположение сохраняется как место парковки.

Выберите **Apps > Last Spot (приложения > последнее место).**

#### **Просмотр предыдущих маршрутов и пунктов назначения**

Для использования этой функции Вы должны включить функцию путевого архива (см. п. «Настройки устройства и конфиденциальности»).

Вы можете просматривать на карте предыдущие маршруты и места, в которых Вы останавливались.

Выберите **Apps > Where I've Been (приложения > где я был)**.

#### **Журнал сервисного обслуживания**

Вы можете сохранять в журнале дату и показания одометра, когда на Вашем транспортном средстве выполнялись процедуры сервисного обслуживания или ремонта. В приборе предусмотрено несколько категорий сервисного обслуживания, и Вы можете также добавлять дополнительные пользовательские категории (см. п. «Добавление категорий сервисного обслуживания»).

- **1** Выберите Apps > Service History (приложения > архив сервисного обслуживания).
- **2** Выберите категорию сервисного обслуживания.
- **3** Выберите Add Record (добавить запись).
- **4** Введите показания одометра и затем выберите Next (далее).
- **5** Введите комментарий (не обязательно).
- **6** Выберите Done (завершить).

#### **Добавление категорий сервисного обслуживания**

- **1** Выберите **Apps > Service History (приложения > архив сервисного обслуживания)**.
- **2** Выберите **> Add Category (добавить категорию)**.
- **3** Введите название категории и затем выберите **Done (завершить)**.

#### **Удаление категорий обслуживания**

При удалении категории обслуживания все записи данной категории также будут удалены.

- **1** Выберите **Apps > Service History (приложения > архив сервисного обслуживания)**.
- **2** Выберите **> Delete Categories (удалить категории)**.
- **3** Выберите категории сервисного обслуживания, которые вы хотите удалить.
- **4** Выберите **Delete (удалить)**.

**Изменение названий категорий сервисного обслуживания**

- **1** Выберите **Apps > Service History (приложения > архив сервисного обслуживания)**.
- **2** Выберите категорию, название которой Вы хотите изменить.
- **3** Выберите **Rename Category (переименовать категорию)**.
- **4** Введите название и выберите **Done (завершить)**.

**Удаление записей о сервисном обслуживании**

- **1** Выберите **Apps > Service History (приложения > архив сервисного обслуживания)**.
- **2** Выберите категорию сервисного обслуживания.
- **3** Выберите **> Delete Records (удалить записи)**.
- **4** Выберите записи сервисного обслуживания, которые Вы хотите удалить.
- **5** Выберите **Delete (удалить)**.

**Редактирование записи о сервисном обслуживании**

Вы можете редактировать комментарий, показания одометра и дату записи о сервисном обслуживании.

- **1** Выберите **Apps > Service History (приложения > архив сервисного обслуживания)**.
- **2** Выберите категорию.
- **3** Выберите поле.
- **4** Введите новую информацию и выберите **Done (завершить)**.

#### **Просмотр прогноза погоды**

Для возможности использования этой функции Ваше устройство должно быть подключено к поддерживаемому телефону с активным приложением Smartphone Link (см. п. «Подключение к Smartphone Link»). Эта функция доступна не во всех областях.

- **1** Выберите **Apps > Weather (приложения > погода)**.
- **2** Выберите день.

Появится подробный прогноз погоды для этого дня.

#### **Просмотр прогноза погоды около другого города**

- **1** Выберите **Apps > Weather > Current Location (приложения > погода > текущее местоположение)**.
- **2** Выполните одно из следующих действий:
	- Для просмотра погоды в любимом городе выберите город из списка.
	- Для добавления любимого города выберите **Add City (добавить город)** и введите название города.

#### **Просмотр метеорологического радара**

Для возможности использования этой функции Вы должны купить услугу «Advanced Weather" с помощью Smartphone Link.

Вы можете просматривать анимированную карту радара с цветовым кодом для текущих погодных условий, а также просматривать значки погоды на карте. Значки погоды меняются для отображения таких состояний, как дождь, снег или гроза.

- **1** Выберите **Apps > Weather (приложения > погода)**.
- **2** При необходимости выберите город.
- **3** Выберите **> Weather Radar (погодный радар)**.

### **Просмотр метеорологических предупреждений**

Для возможности использования этой функции Вы должны купить услугу «Advanced Weather" с помощью Smartphone Link.

Когда Вы путешествуете с навигатором, на карте могут появляться метеорологические предупреждения. Также Вы можете просматривать карту метеорологических предупреждений рядом с Вашим текущим местоположением или рядом с выбранным городом.

- **1** Выберите **Apps > Weather (приложения > погода)**.
- **2** При необходимости выберите город.
- **3** Выберите **> Weather Alerts (метеорологические предупреждения)**.

### **Проверка состояния дорог**

Для возможности использования этой функции Вы должны купить услугу «Advanced Weather" с помощью Smartphone Link.

- **1** Выберите **Apps > Weather (приложения > погода)**.
- **2** При необходимости выберите город.
- **3** Выберите **> Road Conditions (состояние дорог)**.

### **Просмотр сообщений myGarmin**

Для возможности использования этой функции Ваше устройство должно быть подключено к поддерживаемому телефону с активным приложением Smartphone Link (см. п. «Подключение к Smartphone Link"). Эта функция доступна не во всех областях.

Вы можете просматривать сообщения от myGarmin, например, уведомления о наличии обновлений программного обеспечения и картографии.

- **1** Выберите **Apps (приложения) > myGarmin**. Если у Вас имеются непрочитанные сообщения, на значке myGarmin будет показано количество непрочитанных сообщений.
- **1** Выберите тему сообщения.

Появится полный текст сообщения.

# **ИНФОРМАЦИЯ О ДОРОЖНОМ ДВИЖЕНИИ**

### *ВНИМАНИЕ*

Компания «Гармин» не несет ответственности за точность или актуальность информации о дорожном движении.

Информация о дорожном движении имеется не для всех регионов или стран. Информацию о приемниках трафика и зонах покрытия см. на сайте www.garmin.com/traffic.

- Предупреждения трафика появляются на карте при наличии дорожных происшествий вдоль Вашего маршрута или в Вашей области.
- Для приема информации о дорожном движении через

Smartphone Link устройство должно быть подключено к Smartphone Link с активной подпиской трафика.

### **Дорожная обстановка на Вашем маршруте**

Если во время навигации на Вашем маршруте возникает серьезная задержка из-за пробок, навигатор выполняет автоматический перерасчет маршрута в обход пробок. Вы можете определить, будут ли такие альтернативные маршруты использоваться автоматически или по запросу. Дополнительную информацию см. в п. «Настройки трафика». Если альтернативного маршрута не существует, то Вам придется двигаться через участки транспортных заторов. Время задержки будет автоматически добавлено к оценочному времени прибытия.

### **Просмотр дорожной обстановки впереди по маршруту**

Вы можете просматривать дорожную ситуацию вперед по маршруту или на дороге, по которой Вы перемещаетесь.

- **1** Во время навигации по маршруту выберите  **> Traffic (трафик)**. В окне в правой части карты появится ближайшее транспортное происшествие.
- **2** Выберите интересующее Вас дорожное происшествие для просмотра детальной информации.

#### **Ручной объезд зон транспортных происшествий на маршруте**

- **1** Находясь на карте, выберите  $\widehat{\mathbb{C}}^{\mathbb{C}}$ .
- **2** Выберите **Traffic on Route (трафик на маршруте)**.
- **3** При необходимости используйте стрелки для просмотра других транспортных задержек на Вашем маршруте.
- **4** Выберите **> Avoid (объезд)**.

### **Использование альтернативного маршрута**

Если Ваше устройство не настроено на автоматическое использование альтернативных маршрутов, то Вы можете вручную запустить движение по альтернативному маршруту, чтобы избежать задержек из-за транспортных заторов.

- **1** Во время навигации по маршруту выберите **> Traffic (трафик)**.
- **2** Выберите **Alternate Route (альтернативный маршрут)**.
- **3** Выберите **Go! (старт)**.

#### **Просмотр трафика на карте**

На карте трафика показаны транспортные потоки с помощью цветового кода, а также задержки из-за трафика на ближайших дорогах.

- **1** Находясь в главном меню, выберите **Apps > Traffic (приложения > трафик)**.
- **2** Если необходимо, выберите **> Legend (легенда)** для просмотра легенды для карты трафика.

### **Дорожная обстановка в Вашей области**

**Поиск дорожных происшествий**

- **1** Находясь в главном меню, выберите **Apps > Traffic (приложения > трафик)**.
- **2** Выберите **> Incidents (происшествия)**.
- **3** Выберите в списке интересующую Вас позицию.
- **4** При наличии более одного происшествия используйте стрелки для просмотра дополнительных позиций.

### **Просмотр дорожного происшествия на карте**

- **1** Находясь на карте трафика, выберите  $\mathbb{R}$ .
- **2** Выберите интересующее Вас происшествие.

### **Расшифровка данных трафика**

Легенда трафика объясняет значки и цвета, используемые на карте трафика.

- **1** Находясь на карте, выберите **> Traffic (трафик)**.
- **2** Выберите **Legend (легенда)**.

### **Камеры трафика**

Камеры трафика предоставляют актуальные изображения состояния дорожного движения на основных магистралях и транспортных развязках. Вы можете сохранить камеры, данные с которых хотите регулярно просматривать.

#### **Сохранение камеры трафика**

Для возможности использования этой функции Вы должны подписаться на услугу photoLive, и Ваше устройство должно быть подключено к поддерживаемому телефону с приложением Smartphone Link (см. п. «Smartphone Link").

Эта функция доступна не во всех областях.

- **1** Выберите **Apps (приложения) > photoLive**.
- **2** Выберите **Touch to Add (нажать для добавления)**.
- **3** Выберите дорогу.
- **4** Выберите перекресток.
- **5** Выберите **Save (сохранить)**.

#### **Просмотр камеры трафика**

Для возможности просмотра изображения с камеры трафика должны сохранить камеру трафика (см. п. «Сохранение камеры трафика»).

- **1** Выберите **Apps (приложения) > photoLive**.
- **2** Выберите камеру.

### **trafficTrendsTM**

Если функция trafficTrends активна, навигатор использует архивную информацию о дорожной обстановке для расчета более эффективных маршрутов.

**ПРИМЕЧАНИЕ:** Различные маршруты могут быть рассчитаны на определенного дня недели или времени суток.

#### **Отключение функции trafficTrends**

Если Вы не хотите, чтобы навигатор записывал и передавал данные трафика, Вы должны отключить функцию traffic-**Trends** 

#### Выберите **Settings > Traffic > trafficTrends (настройки > трафик > trafficTrends)**.

#### **Включение функции трафика**

Вы можете включать или отключать данные трафика. Если данные трафика отключены, устройство не будет принимать эту информацию, но продолжит объезжать потенциально загруженные области при использовании маршрутов благодаря функции trafficTrends, если эта функция включена (см. п. «trafficTrends").

- 1. Выберите **Settings > Traffic (настройки > трафик)**.
- 2. Выберите окошко метки **Traffic (трафик)**.

# **УПРАВЛЕНИЕ ДАННЫМИ**

#### **Управление данными**

Вы можете хранить файлы в навигаторе. Прибор оборудован слотом для карты памяти, что позволяет хранить дополнительные данные.

**ПРИМЕЧАНИЕ:** Устройство не совместимо с операционными системами Windows® 95, 98, Me, Windows NT ® и Mac OS 10.3 или более ранними версиями.

### **Типы файлов**

Прибор поддерживает следующие типы файлов:

Карты и файлы с маршрутными точками GPX из картографического программного обеспечения myGarmin, включая MapSource и BaseCamp (см. п. «Пользовательские объекты»).

- Файлы GPI с пользовательскими объектами, полученные из приложения Garmin POI Loader (см. п. «Установка POI Loader").
- Аудиофайлы MP3.

### **Карты памяти**

Вы можете приобрести карты памяти в магазинах загруженным картографическим программным обеспечением Garmin (www.garmin.com). Кроме картографии и данных на картах памяти могут храниться различные типы информации: карты, изображения, тайники (геокэшинг), маршруты, маршрутные точки и пользовательские объекты.

#### **Установка карты памяти**

**ПРИМЕЧАНИЕ:** Устройство поддерживает карты памяти microSD, microSDHC и microSDXC. exFAT не поддерживается. Карты памяти могут быть отформатированы как FAT32.

- **1** Снимите заднюю крышку и извлеките батарею из устройства.
- **2** Вставьте карту памяти в слот, расположенный на устройстве.
- **3** Нажмите на карту памяти. При этом вы должны услышать щелчок.

### **Подключение устройства к компьютеру**

Вы можете подключить устройство к компьютеру с помощью USB-кабеля.

- **1** Подключите малый разъем USB-кабеля к порту, расположенному на устройстве.
- **2** Подключите большой разъем USB-кабеля к свободному USB-порту компьютера.

На экране прибора появится изображение навигатора, подключенного к компьютеру.

В зависимости от операционной системы вашего компьютера навигатор будет показан в виде портативного устройства, съемного диска или съемного тома.

#### **Передача данных из компьютера**

- **1** Подключите устройство к компьютеру (см. п.<br>«Подключение устройства к компьютеру»). компьютеру»). В зависимости от операционной системы Вашего компьютера навигатор и карта памяти появятся в качестве портативного устройства, съемного диска или съемного тома.
- **2** В компьютере откройте диспетчер файлов.
- **3** Выберите файл.
- **4** Выберите Edit (правка) > Copy (копировать).
- **5** Найдите папку на устройстве.

**ПРИМЕЧАНИЕ:** В случае съемного диска или тома вы не должны помещать файлы в папку Garmin.

#### **6** Выберите **Edit (правка) > Paste (вставить)**. **Отключение USB-кабеля**

Если навигатор подключен к компьютеру в качестве съемного диска или тома, Вы должны выполнить безопасное отключение устройства от компьютера, чтобы не потерять данные. Если же навигатор подключен к компьютеру Windows в качестве портативного устройства, то безопасное отключение не является обязательным.

- **1** Выполните одно из следующих действий:
	- Для компьютеров Windows щелкните значок безопасного извлечения устройства в области уведомлений и выберите Ваше устройство.
	- Для компьютеров Mac перетащите значок тома в корзину.
- **2** Отсоедините кабель от компьютера.

### **Удаление файлов**

Если Вы не уверены в назначении файла, не удаляйте его. В памяти вашего устройства содержатся важные системные файлы, которые нельзя удалять.

- **1** Откройте диск или том **Garmin**.
- **2** При необходимости откройте папку или том.
- **3** Выберите файл, который Вы хотите удалить.
- **4** Нажмите на кнопку **Delete** на компьютерной клавиатуре.

# **НАСТРОЙКА ПРИБОРА**

#### **Настройки карты и транспортного средства**

- Для вызова настроек карты и транспортного средства, находясь в главном меню, выберите **Settings > Map & Vehicle** (настройки > карта и транспортное средство).
- **Vehicle (транспортное средство)** изменение значка, с помощью которой на карте обозначается Ваше текущее местоположение. Дополнительные значки можно скачать на сайте www.garmingarage.
- **Driving Map View (вид карты)** настройка перспективы карты.
- **Map Detail (подробность карты)** настройка уровня подробности карты. Чем выше уровень детализации, тем больше времени занимает прорисовка карты.
- **Map Theme (тема карты)** изменение цвета картографических данных.
- **Map Tools (инструменты карты)**  настройка значков (быстрых ссылок), которые будут показаны в меню инструментов карты.
- **Map Layers (слои карты)**  настройка данных, показанных на карте (см. п. «Настройка слоев карты»).
- **Auto Zoom (авто зум)**  автоматический выбор уровня зума для оптимального отображения карты. При отключенном положении Вы должны увеличивать или уменьшать масштаб вручную.
- **Audible Speed Alerts (звуковые предупреждения о скорости)** - устройство предупреждает Вас, когда Вы превышаете ограничения по скорости. **ПРИМЕЧАНИЕ**  - эта функция доступна не во всех областях.
- **myMaps**  позволяет определить, какие из установленных карт будут использоваться устройством.

#### **Включение карт**

Вы можете включать картографические продукты, установленные на устройстве.

**СОВЕТ:** Для покупки дополнительных картографических продуктов зайдите на сайт http://buy.garmin.com.

- **1** Выберите **Settings > Map & Vehicle > myMaps (настройки > карта и транспортное средство > my-Maps)**.
- **2** Выберите карту.

#### **Настройка инструментов карты**

Вы можете выбрать значки, которые будут показаны в меню инструментов карты.

- **1** Выберите **Settings > Map & Vehicle > Map Tools (настройки > карта и транспортное средство > инструменты карты).**
- **2** Выберите инструменты карты, которые хотите включить в меню.
- **3** Выберите **Save (сохранить)**.

#### **Навигационные настройки**

Для вызова страницы навигационных, находясь в главном меню, выберите **Settings > Navigation (настройки > навигация)**.

- **Calculation Mode (режим расчета)** настройка критерия расчета маршрутов.
- **Off-Route Recalculation (пересчет при отклонении от маршрута)** – позволяет выбрать, каким образом устройство выполняет перерасчет маршрута при отклонении от маршрута.
- **Avoidances (элементы, исключаемые из маршрутов)** настройка типов дорог, не включаемых в маршруты.
- **Custom Avoidances (пользовательские исключаемые элементы)** – позволяет не включать в маршруты определенные дороги или области.
- **Toll Roads (платные дороги)** позволяет настроить критерии, чтобы избегать платные дороги.
- **Toll and Fees (платные дороги и талоны об уплате)** настройка критериев, позволяющих избегать платных дорог и талонов об уплате. **ПРИМЕЧАНИЕ:** Эта функция доступна не во всех областях.
- **Safe Mode (безопасный режим)** отключение всех функций, которые требуют внимания оператора и могут отвлекать от управления транспортным средством.
- **GPS Simulator (имитация GPS)** отключение GPSприемника и сохранение заряда батареи.

#### **Критерии расчета маршрутов**

Выберите **Settings > Navigation > Calculation Mode (настройки > навигация > режим расчета)**.

Расчет маршрута основан на разрешенных скоростях при движении по используемым дорогам, а также на данных ускорения автомобиля для данного маршрута.

- **Faster Time (минимальное время)** расчет маршрутов, прохождение которых занимает минимальное время. При этом протяженность таких маршрутов может быть не минимальной.
- **Shorter Distance (минимальная длина)** расчет маршрутов, имеющих минимальную протяженность. При этом время прохождения таких маршрутов может быть не минимальным.
- **Off Road (вне дорог)** расчет прямолинейного маршрута от текущего местоположения до пункта назначения.
- **Curvy Roads (извилистые дороги)** расчет маршрутов, в которых преимущественно используются извилистые дороги.

**ПРИМЕЧАНИЕ:** Эта функция доступна не во всех областях. **Исключение платных дорог**

- **1** Выберите **Settings > Navigation (настройки > навигация)**.
- **2** Выполните одно из следующих действий:
	- Выберите **Toll Roads (платные дороги)**.
	- Выберите **Toll and Fees > Toll Roads (платные дороги и оплата > платные дороги)**.
- **3** Выберите **Always Ask (всегда спрашивать)**, **Avoid (избегать)** или **Allow (позволять)**. Затем выберите **Save (сохранить)**.

#### **Исключение талонов об уплате проезда**

**ПРИМЕЧАНИЕ:** Эта функция доступна не во всех областях.

Данные карты на Вашем устройстве могут содержать подробную информацию о талонах об уплате проезда для некоторых стран. Вы можете исключить или разрешить талоны об уплате проезда для каждой страны.

- **1** Выберите **Settings > Navigation > Toll and Fees > Toll Stickers (настройки > навигация > талоны об уплате)**.
- **2** Выберите страну.
- **3** Выберите **Always Ask (всегда спрашивать)**, **Avoid (избегать)** или **Allow (позволять)**. Затем выберите **Save (сохранить)**.

### **Настройки дисплея**

Для вызова страницы настройки дисплея, находясь в главном меню, выберите **Settings > Display (настройки > дисплей)**.

- **Orientation (ориентация)** выбор портретного (вертикального) или пейзажного (горизонтального) режима экрана.
- **Color Mode (цветовой режим)**  выбор цветовой палитры экрана: дневной или ночной. Также Вы можете выбрать опцию «Auto" (авто), чтобы прибор автоматически выбирал дневную или ночную палитру в зависимости от времени суток.

**Brightness (яркость)** — настройка яркости экрана.

- **Display Timeout (таймаут дисплея)** настройка периода времени без действий, по истечении которого устройство переключается в режим ожидания.
- **Screenshot (скриншот)** эта функция позволяет вам сохранить картинку, показанную на экране в данный момент времени. Скриншоты сохраняются в папке Screenshot устройства.

### **Настройки Bluetooth**

#### Выберите **Settings (настройки) > Bluetooth**.

**Bluetooth** – включение беспроводной технологии Bluetooth.

- **Search for Devices (поиск устройств)** поиск ближайших устройств Bluetooth.
- **Friendly Name (псевдоним)** позволяет ввести псевдоним, который идентифицирует прибор в других устройствах с беспроводной технологией Bluetooth.

#### **Отключение Bluetooth**

- **1** Выберите **Settings (настройки) > Bluetooth**.
- **2** Выберите **Bluetooth**.

#### **Настройки трафика**

Для вызова страницы настройки трафика, находясь в главном меню, выберите **Settings > Traffic (настройки > трафик)**.

**Traffic (трафик)** – включение функции трафика. Требуется Smartphone Link.

**TrafficTrends** – включение функции trafficTrends (см. п. «trafficTrends").

#### **Настройки единиц измерения и времени**

Для вызова страницы настройки единиц измерения и времени выберите **Settings > Units & Time (настройки > единицы измерения и время)**.

**Current Time (текущее время)** – позволяет настроить текущее время.

**Time Format (формат времени)** – позволяет выбрать 12 или 24-часовой формат времени или формат UTC.

**Units (единицы измерения)** – позволяет изменять единицы измерения расстояния.

**Position Format (формат местоположения)** - настройка датума, используемых для географических координат.

### **Настройки языка и клавиатуры**

Для вызова страницы настройки языка и клавиатуры, находясь в главном меню, выберите **Settings > Language & Keyboard (настройки > язык и клавиатура)**.

**Voice Language (язык голосовых сообщений)** – позволяет выбрать язык для всех голосовых сообщений.

**Text Language (язык текста)** – служит для выбора языка всех текстовых надписей.

**ПРИМЕЧАНИЕ:** Изменение этой настройки не влияет на картографические названия (названия улиц и других объектов) или данные, введенные пользователем.

**Keyboard Language (язык клавиатуры)** – позволяет настроить язык клавиатуры.

#### **Настройки устройства и конфиденциальности**

Для вызова страницы настройки устройства выберите **Settings > Device (настройки > устройство)**.

**About (инфо)** – просмотр версии программного обеспечения, идентификационного номера устройства и информации о прочих программных данных.

**EULAs** – просмотр Вашего варианта лицензионного соглашения с конечным пользователем.

**ПРИМЕЧАНИЕ:** Вам потребуется эта информация при обновлении программного обеспечения системы или покупке дополнительной картографии.

**Travel History (путевой архив)** – позволяет устройству записывать информацию для функций myTrends, "Where I've Been" (где я был) и "Trip Log" (трек).

#### **Настройки предупреждений о сближениях**

**ПРИМЕЧАНИЕ:** Для получения предупреждений о сближениях Вы должны загрузить в устройство пользовательские объекты.

Выберите **Settings > Proximity Alert (настройки > предупреждения о сближении)**.

**Audio (аудио)** – настройка звука предупреждений при сближении.

**Alerts (предупреждения)** – настройка типа точек сближения, для которых устройство выдает предупреждения.

#### **Восстановление настроек по умолчанию**

Вы можете вернуть одну категорию настроек или все настройки к заводским значениям по умолчанию.

- **1** Выберите **Settings (настройки)**.
- **2** При необходимости выберите категорию настроек.
- **3** Выберите **> Restore (восстановить)**.

### **ПРИЛОЖЕНИЯ**

#### **Кабели питания**

Навигатор может быть подключен к питанию различными способами:

- Кабель питания для транспортного средства.
- USB-кабель.
- Адаптер переменного тока (дополнительный аксессуар).

#### **Зарядка устройства**

**ПРИМЕЧАНИЕ:** Данное устройство Класса III должно быть подключено к источнику питания LPS.

Вы можете заряжать батарею устройства, используя один из следующих методов:

- Подключите устройство к кабелю питания транспортного средства.
- Подключите устройство к компьютеру с помощью USBкабеля.

При подключению к компьютеру устройство может заряжаться медленно. Некоторые портативные компьютеры могут не заряжать устройство.

• Используя дополнительный адаптер переменного тока, подключите устройство к стенной розетке.

Вы можете купить адаптер переменный/постоянный ток, одобренный компанией «Гармин», который можно использовать дома и в офисе, у дилера «Гармин» или на сайте www.garmin.com.

### **Уход за навигатором**

#### *ВНИМАНИЕ*

Старайтесь не ронять устройство.

Не оставляйте устройство на длительный срок в местах с повышенной температурой, поскольку это может привести к серьезной поломке.

Запрещается использовать твердые или острые предметы для управления сенсорным экраном, поскольку они могут повредить экран.

#### **Чистка корпуса устройства**

#### *ВНИМАНИЕ*

Не используйте химические очистители и растворителя, которые могут повредить пластиковые компоненты.

- **1** Протрите внешний корпус устройства (кроме сенсорного экрана) тканью, смоченной в несильном чистящем растворе.
- **2** Вытрите прибор насухо.

#### **Чистка сенсорного экрана**

- **1** Используйте мягкую и чистую салфетку из нетканого материала.
- **2** При необходимости используйте воду, изопропиловый спирт или специальный очиститель для очков.
- **3** Если Вы используете влажную салфетку, выключите устройство и отключите его от питания.
- **4** Осторожно протрите экран салфеткой.

#### **Защита от воров**

- Убирайте прибор и подставку, когда не пользуетесь навигатором.
- Стирайте след, остающийся на ветровом стекле от присоски.
- Не храните навигатор в бардачке Вашего автомобиля.
- Зарегистрируйте прибор на сайте http://my.garmin.com.

#### **Замена предохранителя в кабеле питания транспортного средства**

**ВНИМАНИЕ:** Во время замены предохранителя не потеряйте мелкие детали. Убедитесь в правильном расположении предохранителя. Кабель питания транспортного средства не будет работать при неверной сборке.

Если прибор не заряжается в транспортном средстве, то может возникнуть необходимость в замене предохранителя, расположенного на конце автомобильного адаптера.

**1** Открутите и снимите круглую крышку (1).

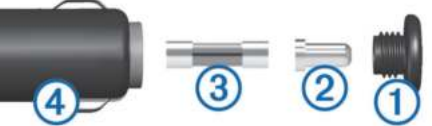

- **СОВЕТ:** Для снятия крышки Вы можете использовать монетку.
- **2** Снимите крышку, серебристый кончик (2) и предохранитель (3).
- **3** Установите новый малоинерционный предохранитель номиналом 3 А.
- **4** Поместите серебристый кончик в крышку.

**5** Навинтите крышку на автомобильный кабель питания  $(4)$ .

### **Установка устройства на приборной панели**

#### *ВНИМАНИЕ*

После окончательного крепления диска для постоянной установки его клейкая поверхность отделяется с большим трудом.

Для установки устройства на приборной панели в Вашем<br>автомобиле используйте прилагаемый лиск Также автомобиле используйте прилагаемый диск. Также ознакомьтесь с правилами, действующими в стране. Дополнительную информацию см. на сайте www.garmin.com.

- **1** Очистите и просушите область на приборной панели, на которой Вы планируете расположить диск.
- **2** Снимите защитную пленку с клейкой поверхности на нижней стороне диска.
- **3** Приложите диск к приборной панели.
- **4** Снимите прозрачную пленку с верхней стороны диска.
- **5** Приложите присоску к диску.
- **6** Поверните рычажок вниз (по направлению к диску).

#### **Снятие устройства, держателя и подставки**

#### **Снятие устройства с держателя**

- **1** Нажмите на защелку или кнопку, расположенную на подставке.
- **2** Наклоните прибор вперед.

#### **Снятие подставки с присоски**

- **1** Поверните подставку вправо или влево.
- **2** Надавите, чтобы шарик присоски вышел из отверстия на подставке.

#### **Снятие подставки на присоске с лобового стекла**

- **1** Поверните рычажок на подставке на присоске по направлению к себе.
- **2** Потяните язычок на присоске на себя.

#### **Покупка дополнительных карт**

- **1** Зайдите на страницу Вашего прибора на веб-сайте Garmin (www.garmin.com).
- **2** Щелкните закладку **Maps (карты)**.
- **3** Следуйте экранным инструкциям.

### **Камеры безопасности**

#### *ВНИМАНИЕ*

Компания «Гармин» не несет ответственности за точность или последствия использования базы данных пользовательских объектов или камер безопасности.

Информация о камерах безопасности и ограничений скорости доступна для некоторых регионов. Просмотреть сведения о наличии этих данных или купить подписку или одноразовое обновление Вы можете на сайте www. garmin.com/safetycameras. Вы можете в любой время купить обслуживание для нового региона или продлить существующую подписку.

Вы можете обновить камеры безопасности для существующей подписки на сайте http://my.garmin.com. Рекомендуем Вам часто обновлять данные, чтобы Вы всегда использовали актуальную информацию о камерах безопасности.

Для некоторых устройств и регионов базовые данные о камерах безопасности могут прилагаться к навигатору. При этом обновления или подписка не будут включены в комплект.

24

#### **Пользовательские объекты POI**

Пользовательские объекты POI представляют собой заданные пользователем точки на карте. Они могут содержать предупреждения о том, что Вы находитесь рядом с определенной точкой или движетесь быстрее допустимой скорости.

#### **Установка POI Loader**

Вы можете создавать или загружать списки пользовательских объектов POI и затем устанавливать их в навигатор с помощью программного обеспечения POI Loader.

- **1** Зайдите на сайт www.garmin.compoiloader.
- **2** Следуйте экранным инструкциям.

#### **Использование файлов справки POI Loader**

Дополнительную информацию о программе POI Loader Вы можете найти в файле справки.

Открыв программу POI Loader, щелкните **Help (справка)**.

Поиск пользовательских объектов

Для возможности поиска пользовательских объектов Вы должны загрузить пользовательские объекты на устройство с помощью программы POI Loader (см. п. «Установка POI Loader»).

- **1** Выберите **Where To? (куда) > Categories (категории)**.
- **2** Прокрутите до раздела «Other Categories" (прочие категории) и выберите категорию.

#### **Покупка аксессуаров**

Зайдите на сайт http://buy.garmin.com.

# **ИНФОРМАЦИЯ ОБ УСТРОЙСТВЕ**

### **Технические характеристики**

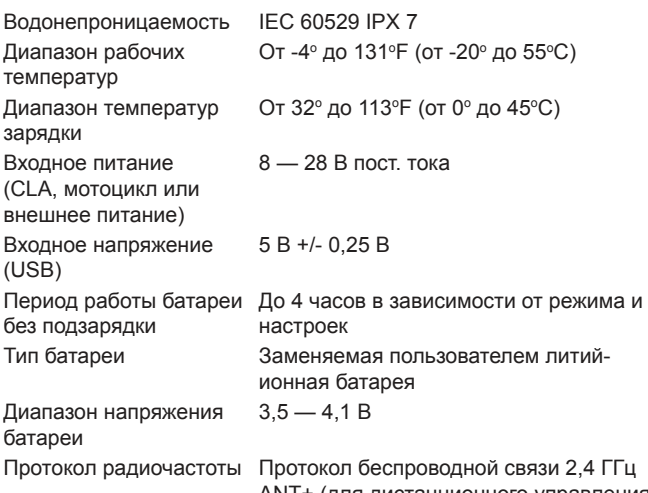

ANT+ (для дистанционного управления камерой VIRB) 2,4 ГГЦ ANT (для системы мониторинга давления в шинах)

# **УСТРАНЕНИЕ НЕИСПРАВНОСТЕЙ**

#### **Мой прибор не может принять спутниковые сигналы**

- Убедитесь, что режим имитации GPS отключен (см. п. «Навигационные настройки»).
- Вынесите устройство на улицу и найдите открытую площадку, подальше от высоких зданий и деревьев.
- Будьте неподвижны в течение нескольких минут.

### **Прибор не заряжается в транспортном средстве**

- Проверьте предохранитель в кабеле питания транспортного средства (см. п. «Замена предохранителя в кабеле транспортного средства»).
- Убедитесь, что зажигание включено, и в электрической розетке есть напряжение.
- Убедитесь, что температура в транспортном средстве находится в диапазоне от 32°F до 113°F (от 0°C до 45°C).
- Убедитесь, что предохранитель в розетке транспортного средства исправен.

### **Аккумуляторная батарея не остается в заряженном состоянии достаточно долгое время**

- Уменьшите уровень яркости экрана (см. п. «Настройки дисплея»).
- Сократите период работы подсветки (см. п. «Настройки дисплея»).
- Уменьшите уровень громкости (см. п. «Регулировка уровня громкости»).
- Отключите беспроводную технологию Bluetooth (см. п. «Отключение Bluetooth»).
- Переключайте устройство в режим сна, когда оно не используется (см. п. «Включение и выключение режима сна»).
- Не подвергайте устройство воздействию экстремальных температур.
- Не оставляйте устройство под прямыми солнечными лучами.

#### **Индикатор заряда батареи неточен**

- Дайте устройству полностью разрядиться.
- Полностью зарядите устройство, не прерывая цикл зарядки.

#### **Устройство не отображается в качестве съемного диска на моем компьютере**

На большинстве компьютеров Windows устройство подключается с использованием протокола MTP. В режиме MTP прибор отображается как портативное устройство, а не как съемный диск. Режим MTP поддерживается Windows 7, Windows Vista и Windows XP Service Pack 3 с Windows Media Player 10.

#### **Устройство не отображается в качестве портативного устройства на моем компьютере**

На компьютерах Mac и некоторых компьютерах Windows устройство подключается с использованием режима массового накопителя USB. В этом режиме устройство отображается в виде съемного диска или тома, а не в виде портативного устройства. Версии Windows до Windows XP Service Pack 3 используют режим массового накопителя USB.

### **Устройство не отображается на моем компьютере в качестве портативного устройства или съемного диска или тома**

- Отсоедините USB-кабель от компьютера.
- Выключите устройство.
- Подключите USB-кабель к USB-порту компьютера и к устройству.

**СОВЕТ:** Устройство должно быть подключено непосредственно к USB-порту вашего компьютера, а не к USB-хабу. Устройство автоматически включится и перейдет в режим MTP или режим массового накопителя USB. На экране устройства появится изображение навигатора, подключенного к компьютеру.